# **MANUAL DE INSTRUÇÕES**

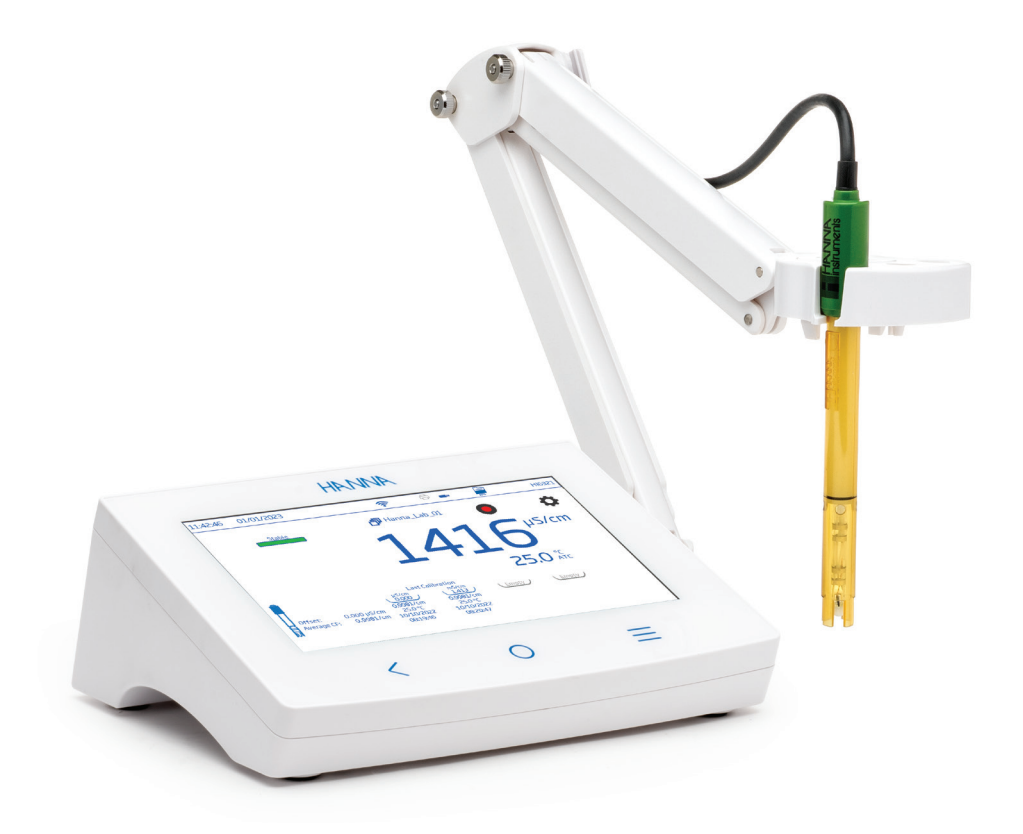

**HANNA** 

# HI6321

# Medidor de bancada avançado para Condutividade

Hanna Instruments Portugal | Zona Industrial de Amorim - Rua Manuel Dias, Fração I, n.º 392 4495-129 Póvoa de Varzim www.hanna.pt

### Estimado cliente,

Obrigado por escolher um produto Hanna Instruments®.

Por favor leia instruções. Este manual fornece-lhe toda a informação necessária para que possa utilizar o instrumento corretamente assim como uma ideia precisa da sua versatilidade.

Se necessitar de mais informações técnicas não hesite em enviar-nos um e- mail para assistencia@hanna.pt. Para obter mais informações sobre a Hanna Instruments e os nossos produtos visite www.hanna.pt.

# ÍNDICE

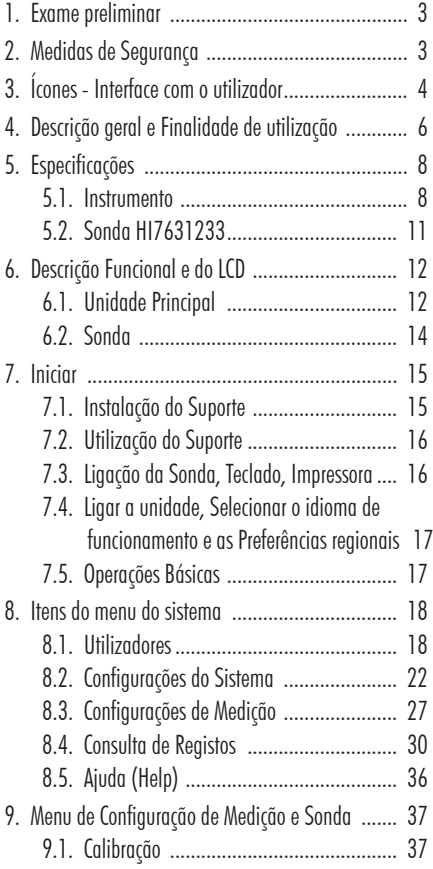

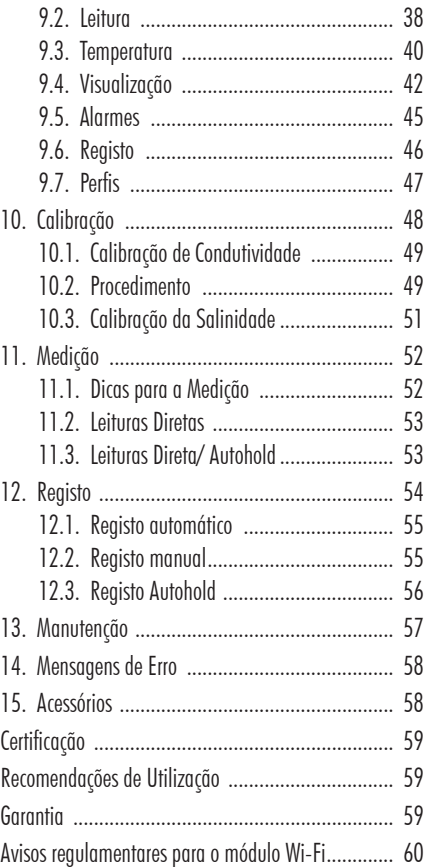

*Todos os direitos reservados. A reprodução total ou parcial é proibida sem o consentimento por escrito do detentor dos direitos, Hanna Instruments Inc., Woonsocket, Rhode Island, 02895, USA. A Hanna Instruments reserva-se o direito de modificar o design, construção e aparência dos seus produtos sem aviso prévio.*

### 1. EXAME PRELIMINAR

O HI6321 é o medidor de condutividade de bancada avançado da Hanna®, com um amplo ecrã táctil e um moderno design.

Cada HI6321 é fornecido com:

- Sonda de EC e resistividade HI7631233
- Suporte de elétrodo HI764060 com os acessórios seguintes:
	- placa de base (com pino pivot integrado) e parafuso (requer instalação)
	- clipe de suporte de cabo, anexado
	- suporte de elétrodo com adaptador, anexado
- Kit inicial de calibração EC constituído por:
	- $\circ$  Solução padrão 1413  $\mu$ S/cm (4 saquetas)
	- $\circ$  Solução padrão 12880  $\mu$ S/cm (2 saquetas)
	- $\circ$  Solução padrão 5000  $\mu$ S/cm (2 saguetas)
- Solução de enxaguamento para elétrodos (2 saquetas)
- Adaptador 24 VDC
- Cabo USB-C a USB-A
- Certificado de qualidade da sonda
- Guia rápido utilização
- Certificado de qualidade do instrumento

*Nota: Conserve todas as embalagens até ter a certeza o medidor funciona corretamente. Qualquer item danificado ou defeituoso deve ser devolvido na sua embalagem original, juntamente com os acessórios fornecidos.*

# 2. MEDIDAS DE SEGURANÇA

### Precauções de manuseamento e utilização

A unidade, embora não seja frágil, pode ser danificada por manuseamento e utilização incorretos.

- Transportar a unidade com todos os cabos removidos.
- Manter o aparelho sobre uma superfície estável e plana, longe do contacto com líquidos.
- Evitar a sujidade e o pó em excesso.
- Proteger o aparelho do contacto com alimentos, óleos e produtos químicos.
- Se o aparelho ficar molhado, limpe suavemente o exterior com um pano limpo e seco.
- Manter afastado da luz solar direta.
- Utilizar num local seguro e adequado aos requisitos da aplicação.
- Utilize apenas os acessórios especificados neste manual.
- Ecrã tátil capacitivo e botões funcionam sem aplicar pressão.
- Não perfure o ecrã tátil capacitivo nem deixe cair a unidade.
- Não coloque o aparelho próximo de uma fonte de calor.
- Não colocar objectos sobre o aparelho.
- Não insira objectos nas portas, espaços à volta das teclas, para além do cabo ou da unidade USB a que se destina.

### 3. ÍCONES - INTERFACE COM O UTILIZADOR

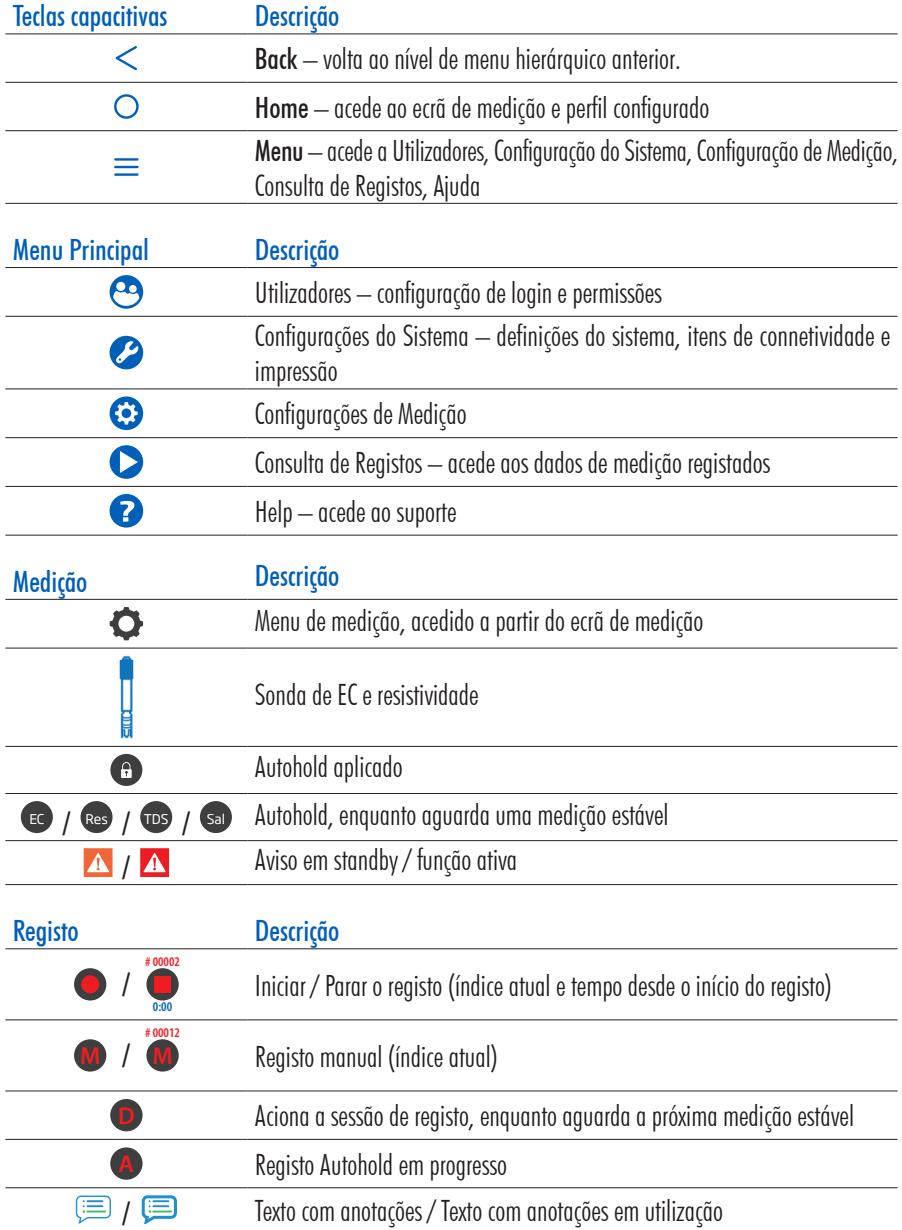

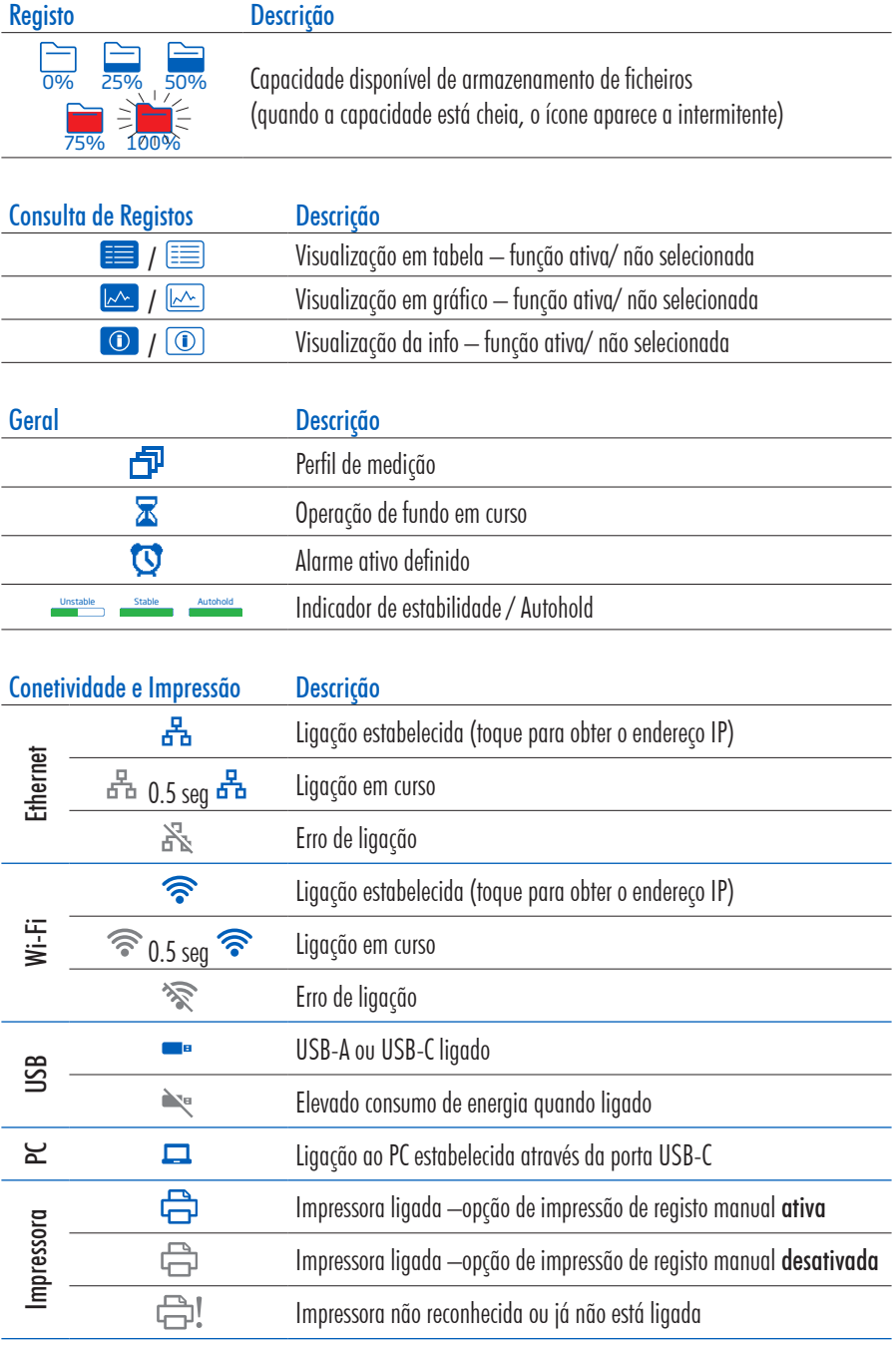

### 4. DESCRIÇÃO GERAL E FINALIDADE DE UTILIZAÇÃO

O HI6321 é um medidor de bancada compacto que apresenta um mostrador capacitivo, constituído pela caixa e um módulo de medição de condutividade integrado. Simples e fácil de operar, o medidor é fornecido com a Sonda de EC e resistividade HI7631233.

HI7631233 é uma sonda de platina, de quatro anéis, com um sensor de temperatura integrado que ajusta a condutividade medida a uma temperatura de referência através da aplicação de algoritmos de compensação:

- Linear: apropriado quando é assumido que o coeficiente de variação da temperatura tem o mesmo valor para todas as temperaturas de medição
- Padrão:: para medições de água de elevada pureza (>1 M $\Omega$ -cm de resistividade) e documentado na norma ASTM D5391-14
- Natural:: apropriado para águas subterrâneas naturais, de poço ou de superfície (ou água com composição semelhante), em conformidade com a norma ISO7888

O resultado é uma condutividade eletrolítica, carga resistiva, TDS (total de sólidos dissolvidos) ou Salinidade (expressa em unidades percentuais, PSU ou ppt) confiável.

TDS é um valor calculado com base na condutividade da solução (TDS  $=$  factor  $\times$  EC<sub>25</sub>). O fator TDS é um fator de conversão usado para alterar uma medição EC numa medição ppm.

Sal PSU: A salinidade prática da água do mar refere-se à percentagem de condutividade elétrica entre uma amostra de água do mar normal a 15 °C e 1 atmosfera para uma solução de cloreto de potássio (KCl) com uma massa de 32,4356 g/Kg de água à mesma temperatura e pressão. Nestas condições, a percentagem equivale a 1 e S=35. A escala de salinidade prática pode aplicar-se a valores desde 0 até 42,00 PSU a temperaturas entre 0 e 35 °C.

Sal ppt: as medições expressas em ppt são baseadas na Natural Seawater Scale (escala natural da água do mar), que se estende de 0,00 a 80,00 g/L e cobre a gama de temperatura de 10 a 31 °C. Determina a salinidade baseando-se na percentagem de condutividade entre a amostra e a água do mar standard" a 15° C e um valor de salinidade aproximado de 35 na água do mar.

Sal %: nesta escala, salinidade a 100 % equivale aproximadamente a 10 % de sólidos.

Este equipamento atende a uma gama complexa de requisitos de medição e monitorização, fornecendo precisão, reprodutibilidade e confiança.

O HI 6321é fornecido com um suporte de elétrodos com braço flexível. O suporte pode ser montado rapidamente e fornece suporte seguro para elétrodos durante a realização de medições em recipientes de amostra. Este medidor de bancada é compatível:

- USB tipo A para pen USB, impressora, teclado
- USB tipo C para pen USB e ligação ao PC

O utilizador pode selecionar entre 5 diferentes opções de visualização.

- Configuração básica de medição
- Informação BPL e calibração
- Informação BPL completa com status da sonda e detalhes do ponto de calibração
- Gráfico interativo atualizado em direto
- Tabela de dados com data, hora e notas

### Ecrã tátil capacitivo com suporte multitoque

A unidade de bancada apresenta um mostrador colorido de 7 polegadas com resolução de 800 $\times$ 480. O ecrã tátil capacitivo com suporte multitoque suporta a reprodução de vídeo e plotagem de dados.

### Principais características

### Calibração e Medição

- Medição
	- $\triangleright$  Condutividade  $\mu$ S/cm ou mS/cm
	- ` Resistividade Ω•cm, kΩ•cm, MΩ•cm
	- $\triangleright$  TDS ppm ou ppt
	- $\triangleright$  Salinidade ppt, PSU, %
- Os perfis específicos da aplicação permitem medições rápidas e diretas sem a necessidade de atualizar as configurações do sensor e do sistema
- Registo ativo durante a medição
- Indicador de estabilidade de medição (usando a configuração Critério de estabilidade)
- Modos de leitura: direta e direta/ Autohold
- Fonte de temperatura (Automática ou definida manualmente)
- Mensagens sonoras e/ ou de alarme para medições fora dos limites predefinidos
- Isolamento galvânico para o módulo de medição da condutividade
- Calibração de condutividade padrão (até) 4 pontos com padrões para determinação do fator de célula e  $0 \mu$ S/cm para offset:

 $84 \mu$ S/cm, 1413  $\mu$ S/cm, 5.0 mS/cm, 12.88 mS/cm para a célula de 0.1/cm

padrões adicionais 80.0 mS/cm, 111.8 mS/cm para a célula de 1.0/cm

- Calibração com padrão de 100 % de salinidade num único ponto, com a escala de salinidade de leitura definida para %.
- A memória não volátil guarda dados e configurações

### Registo

- Recolha de registo de dados de pelo menos 1 000 000 pontos de dados (com carimbo de data e hora)
- Tipos de registo: manual, automática, autohold
- ID de Amostra para dados manual e Autohold

### Características e serviços de conectividade

- Transferir dados registados para uma unidade flash USB
- Ficheiros de registo que incluem medições e dados de calibração (como ficheiro .CSV)
- FTP e e-mail para exportação de registos via conexão Ethernet e Wi-Fi
- Descarregar registos utilizando o servidor Web incorporado no medidor
- USB tipo A para pen USB, impressora, teclado
- USB tipo C para pen USB e ligação ao PC

### Função de apoio ao utilizador

• Help – breve visão geral das principais funcionalidades e características do instrumento

# 5. ESPECIFICAÇÕES

### 5.1. INSTRUMENTO

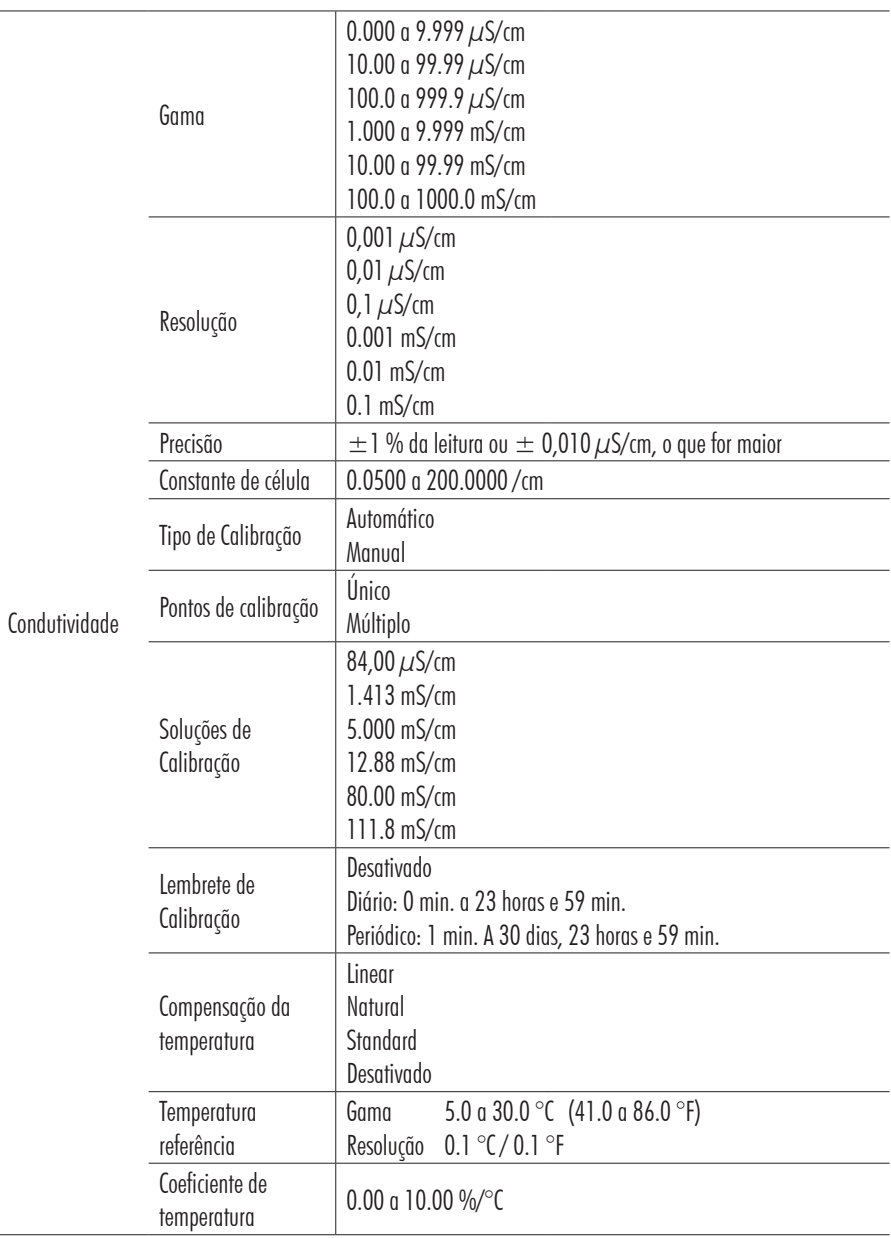

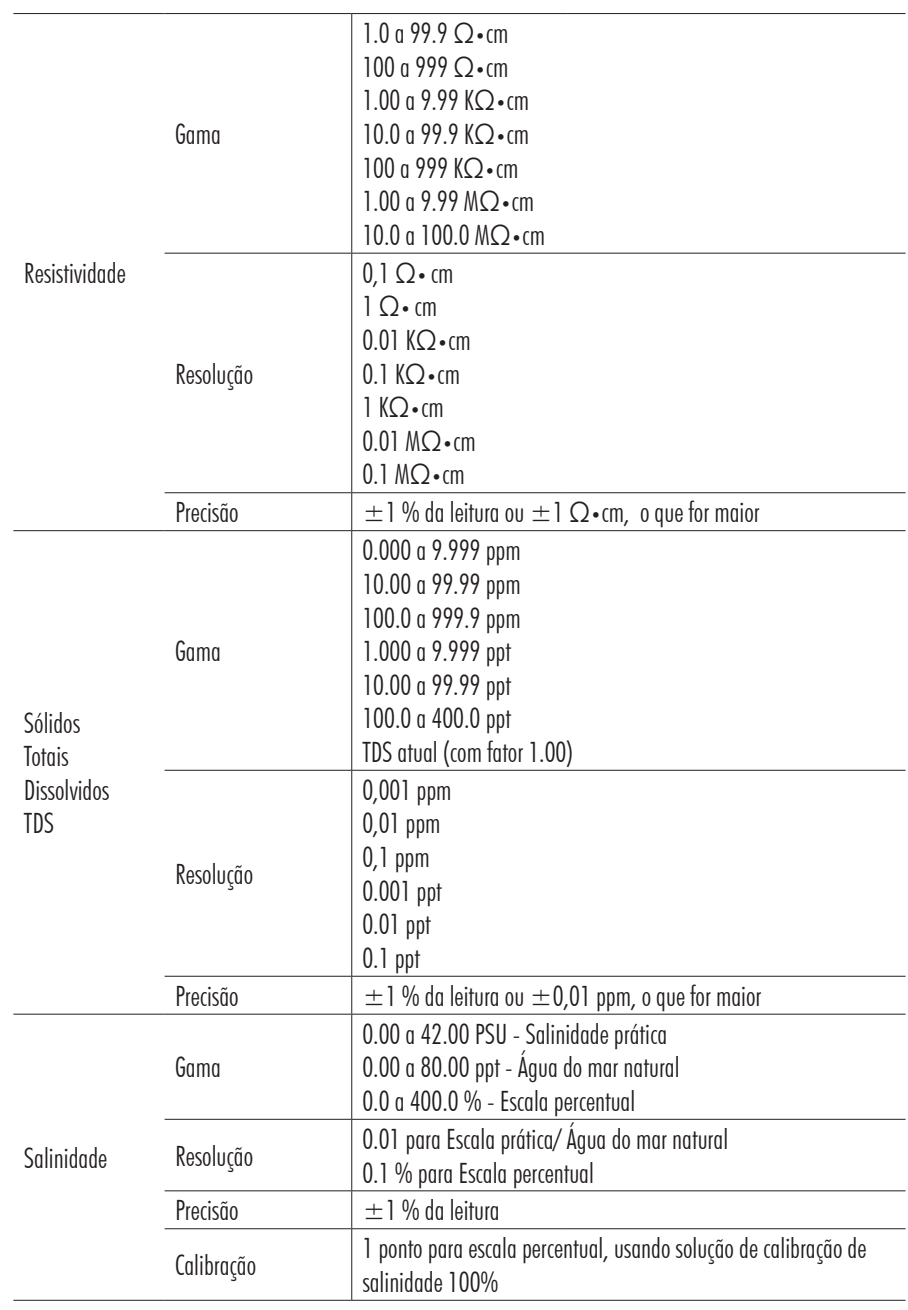

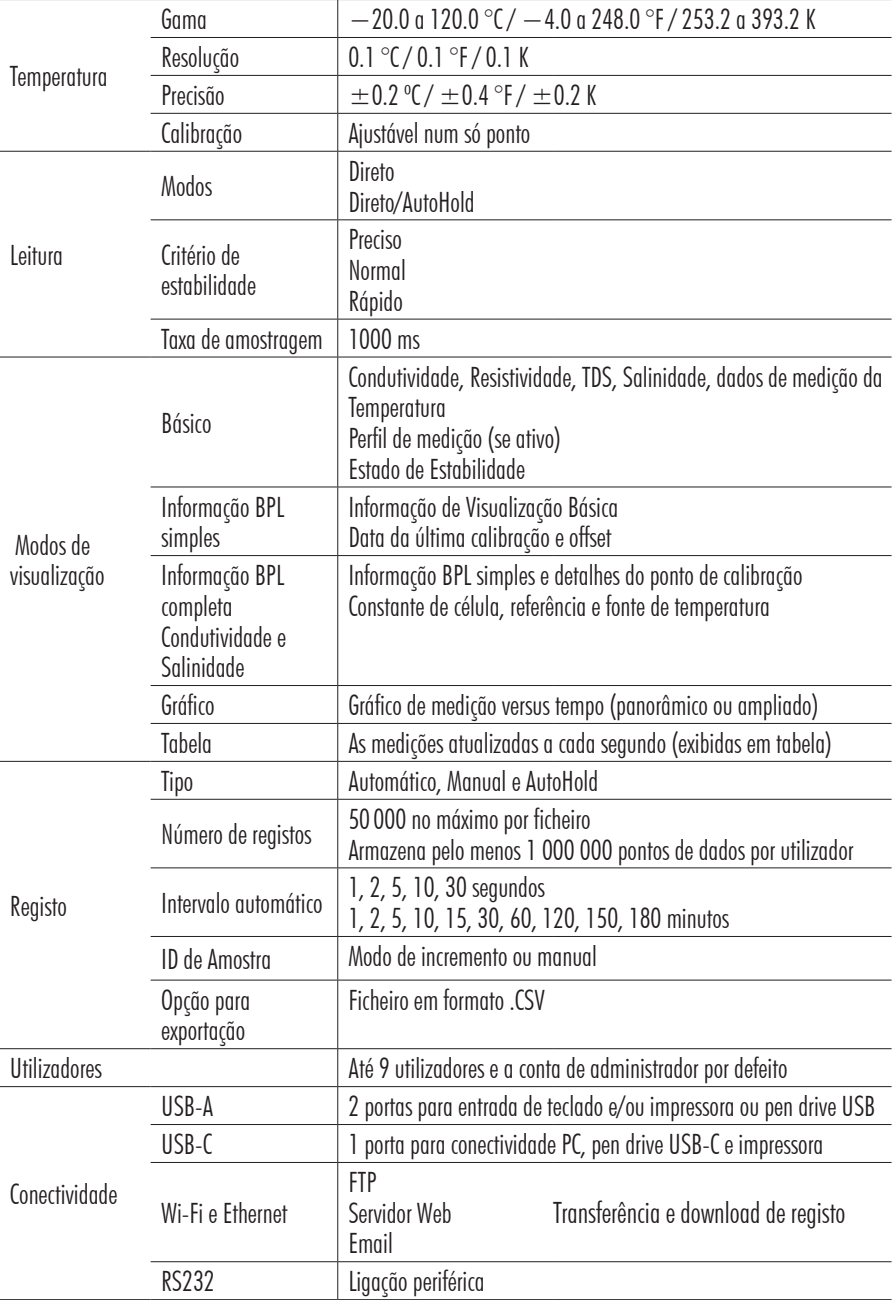

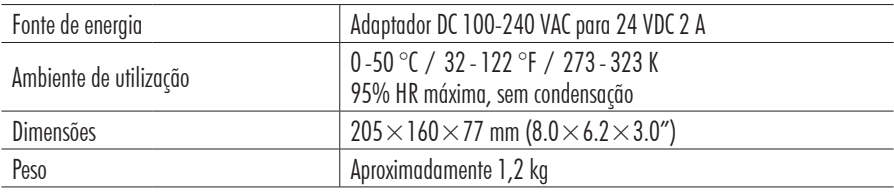

### 5.2. SONDA HI7631233

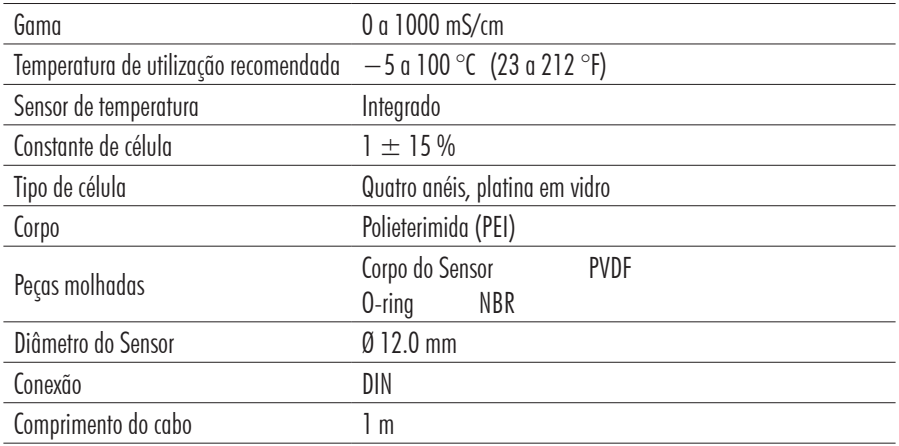

### 6. DESCRIÇÃO FUNCIONAL E LCD

#### 6.1. UNIDADE PRINCIPAL

#### Vista frontal

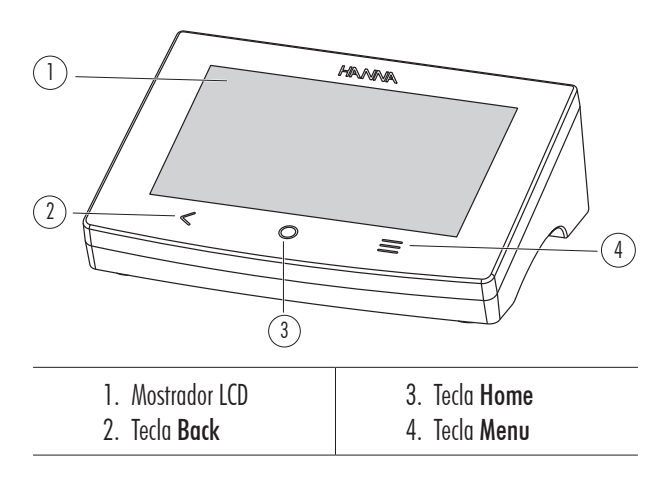

#### Descrição do LCD

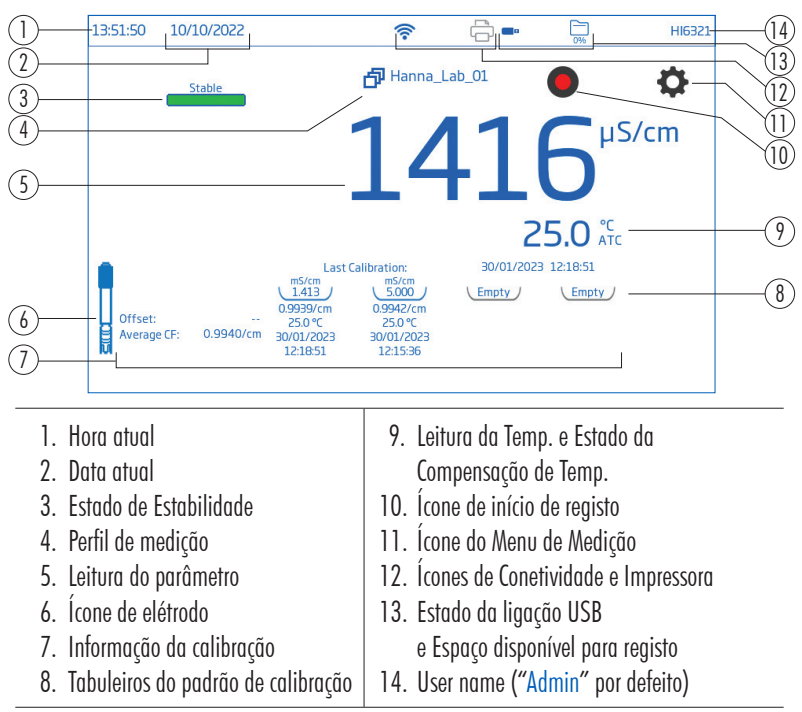

### Área dos Estados

10:07:11 03/03/2022  $\widehat{\mathcal{D}}$ Ò Admin

A área de estado é apresentada horizontalmente na parte superior do ecrã LCD e é exibida continuamente após ligar a unidade.

- Canto esquerdo data e hora atual
- Meio estado da conetividade
- Canto direito espaço de armazenamento disponível e nome do utilizador

#### Teclas Diretas

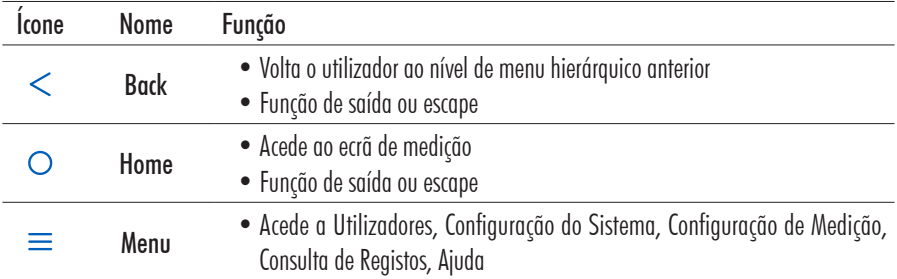

#### Vista traseira

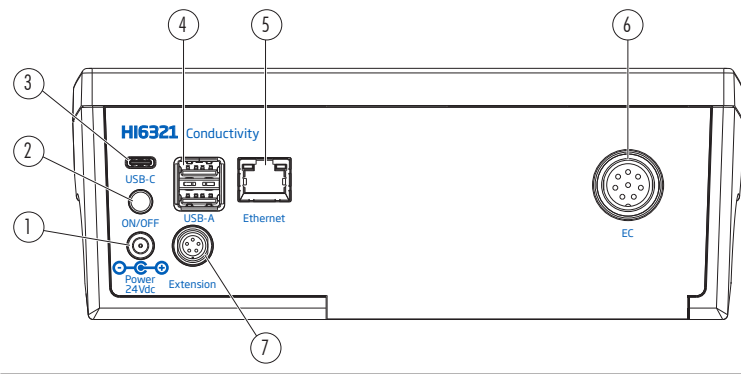

- 1. Entrada para o cabo de energia
- 2. Tecla para ligar/desligar
- 3. Entrada para unidade flash USB-C ou cabo de PC
- 4. Entrada para unidade flash USB-A (x2) ou teclado/ impressora
- 5. Porta Ethernet
- 6. Porta de ligação da sonda
- 7. Porta periférica

### 6.2. SONDA

A sonda de condutividade de quatro anéis HI7631233 fornece medições estáveis numa vasta gama de medidas, sem necessidade de calibrações frequentes.

Um sensor de temperatura integral mede a temperatura e ajusta a condutividade medida para uma temperatura de referência aplicando algoritmos de compensação.

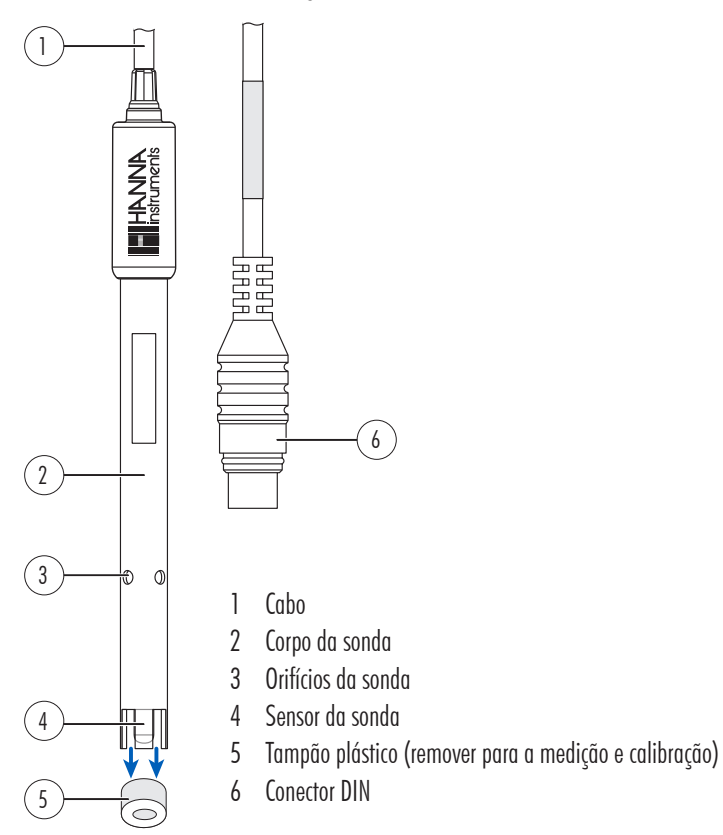

# 7. INICIAR

### 7.1. INSTALAÇÃO DO SUPORTE

### Colocação da placa de base

- Retire o suporte HI764060 da caixa.
- Identifique a placa de base metálica (4) com o pino pivot integrado (5) e o parafuso (2).
- A placa pode ser fixada em qualquer dos lados do medidor, esquerdo (L eft) ou direito (R ight).
- Vire o medidor para baixo numa superfície limpa e seca.
- Alinhar o orifício da placa de base (3) sobre o pé de borracha (6R ou 6L). O pino pivot (5) deve estar virado para baixo.
- Utilizar uma chave de fendas (1) para apertar o parafuso (2) e fixar a placa de base ao aparelho.
- Posicionar o aparelho com o visor virado para cima.
- Deslize o suporte (7) sobre o pino pivot (5). É necessário um movimento de "deslizamento" para bloquear o braço em posição.
- Para aumentar a rigidez do braço, aperte os botões de metal em ambos os lados do suporte.

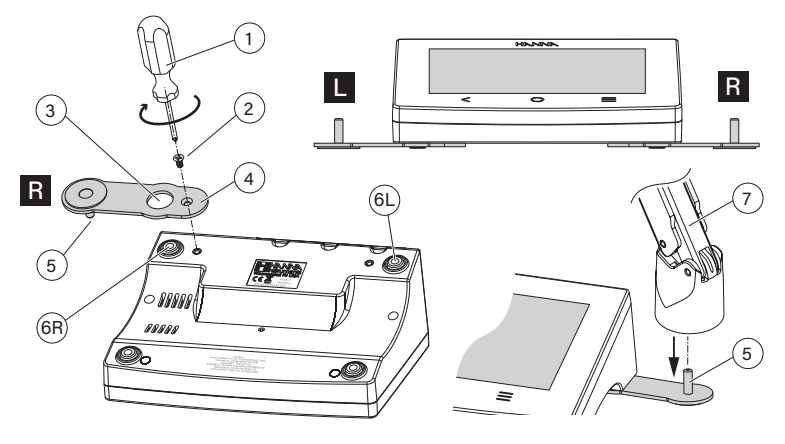

### Clipe de suporte do cabo

O suporte é fornecido com um clipe para cabos (anexado) que fixa vários cabos, permitindo-lhes mover-se livremente com o movimento do braço.

- 1. Para abrir o fecho, prima o clipe para dentro enquanto puxa o fecho para cima.
- 2. Para fechar, baixe o trinco sobre o cabo e feche-o com um estalido. O fecho encaixa na posição correta e fixa os cabos no interior.

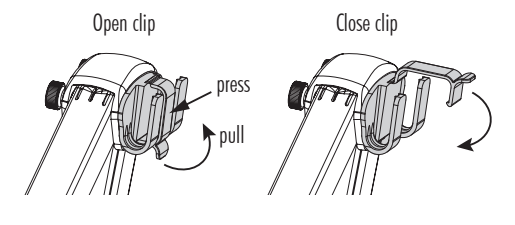

Para voltar a colocar o clipe no braço do elétrodo:

- 1. Alinhar a extremidade do clip sobre a ranhura.
- 2. Empurre suavemente para baixo para deslizar para a posição correta.

### Utilização do adaptador

O suporte do braço é terminado por um suporte de elétrodo equipado com um adaptador que tem três aberturas de tamanhos diferentes:

- centro-frontal (apenas sonda de temperatura de referência)
- centro-traseiro (sonda de condutividade, apenas com adaptador)
- esquerda e direita (sonda de condutividade, sem adaptador)

### 7.2. UTILIZAÇÃO DO SUPORTE

Utilize o suporte para apoiar a sonda, facilitando a deslocação para dentro e para fora de copos e recipientes durante a calibração e a medição de amostras.

### 7.3. LIGAÇÃO DA SONDA, TECLADO, IMPRESSORA

### Ligar a sonda

A sonda H17631233 é conectada ao medidor através de um conector Quick DIN, tornando a fixação e a remoção da sonda um processo fácil. Com o medidor desligado:

- Ligue a sonda à porta do conector DIN, na traseira do medidor. Alinhe os pinos e empurre a ficha para a tomada.
- Colocar a sonda no suporte e fixar o cabo no clipe do suporte do cabo.

*Nota: O conetor e a ficha devem estar firmemente ligados para que o sistema funcione corretamente.*

### Ligar um teclado USB-A

Ligue a ficha de teclado USB à entrada USB-A na parte de trás da unidade. Quando conectado o teclado é detetado automaticamente. Os utilizadores podem ligar um teclado para definir a password de calibração, ID da amostra, ID do utilizador ou o nome da empresa/ laboratório.

### Ligação de uma Impressora

A Hanna® tem como objetivo assegurar a compatibilidade dos seus equipamentos com as impressoras USB, mas não pode garantir a compatibilidade com todos os modelos. O HI6321 permite imprimir diretamente para determinados modelos de impressoras USB com capacidade de linguagem de impressão PCL.

### Componentes e requisitos da impressora

- Impressora, compatível com o controlador PCL
- $\bullet$  Cabo
	- $\blacktriangleright$  Cabo de alimentação
	- $\triangleright$  Cabo de ligação USB com duas extremidades: conetor tipo B (liga à impressora) conetor tipo A (liga à porta USB do medidor)

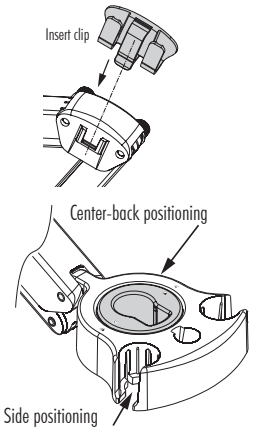

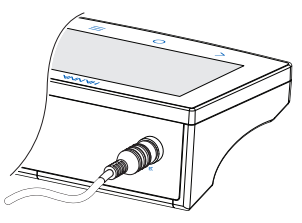

### 7.4. LIGAR A UNIDADE E SELECIONAR O IDIOMA DE FUNCIONAMENTO E AS PREFERÊNCIAS **REGIONAIS**

- 1. Ligue o transformador ao painel traseiro do medidor.
- 2. Ligar a ficha de alimentação à tomada de 24 V.
- 3. Prima a tecla preta ON/OFF.

Ao ligar-se, o medidor exibe por instantes o ecrã de inicialização.

4. O instrumento inicia um tutorial.

Toque para aceder automaticamente ao ecrã de medição.

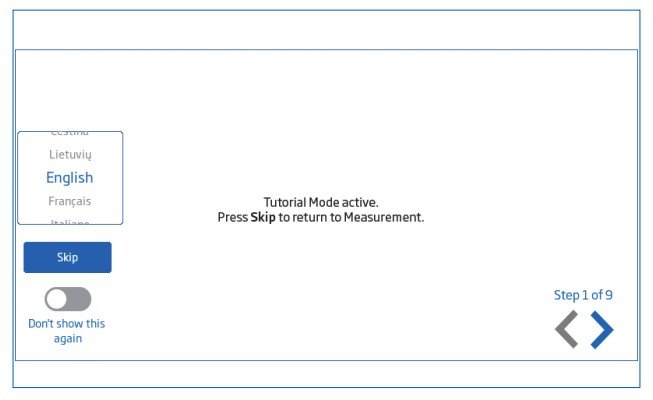

Quando ligado pela primeira vez, o idioma predefinido é o inglês. Uma janela de idioma permite aos utilizadores definir o idioma de funcionamento.

Para configurar as preferências regionais, no ecrã Tutorial:

- Toque duas vezes  $\equiv$  (tecla direta Menu) para aceder ao ecrã Menu do Sistema.
- Toque ⊘ (ícone Configurações do Sistema) e selecione o separador Sistema. O utilizador pode alterar a data, hora, preferências regionais, assim como opções de idioma.

## 7.5. OPERAÇÕES BÁSICAS

Os modos de funcionamento gerais são definições, medição, registo e a partilha de dados.

- Toque  $\equiv$  (tecla direta Menu) para aceder:
	- Configurações do Utilizador
	- **Configurações do Sistema**
	- Configurações de Medição
	- Consulta de Registos e gestão dos ficheiros O utilizador pode visualizar uma única amostra ou uma sessão de registo de intervalos, consulte a secção Logging para descrição detalhada.
	- Ajuda para suporte de texto e vídeo
- $\bullet$  Toque  $\bigcirc$  (tecla direta Home para voltar á medição.
- Toque  $\bullet$  (Ícone do Menu de Medição) para aceder a funções relacionadas com o sensor.

### 8. ITENS DO MENU DO SISTEMA

Toque  $\equiv$  (tecla direta Menu) para aceder ao ecrã Menu do Sistema. Os utilizadores deverão ter iniciado sessão previamente.

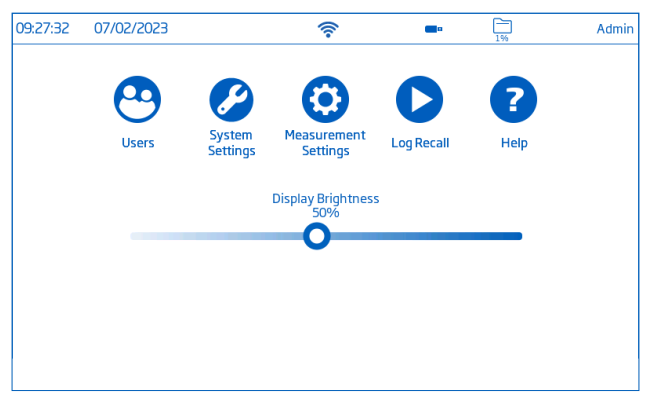

#### Ícones capacitivos do Menu do Sistema

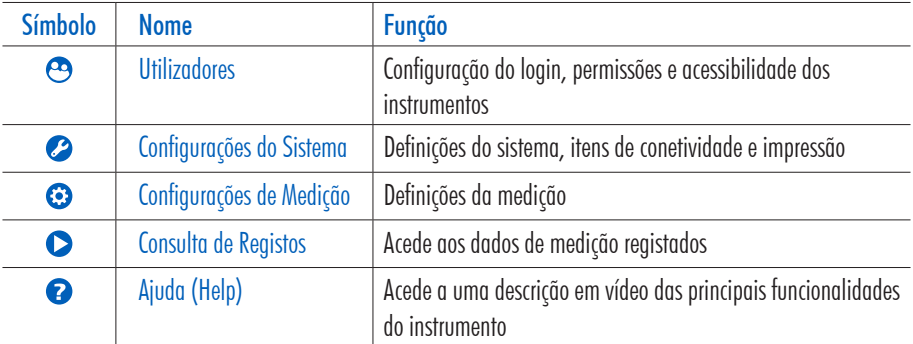

#### Barra de controlo do brilho

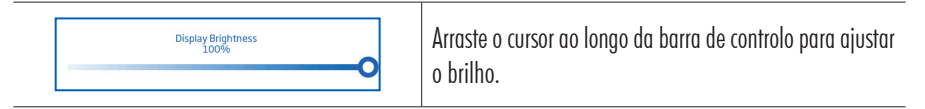

#### 8.1. IITII IZADORES

Utilizadores é o primeiro item do Menu do Sistema e permite a configuração de vários utilizadores, a gestão de permissões e criação de contas.

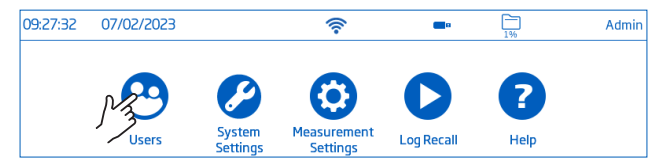

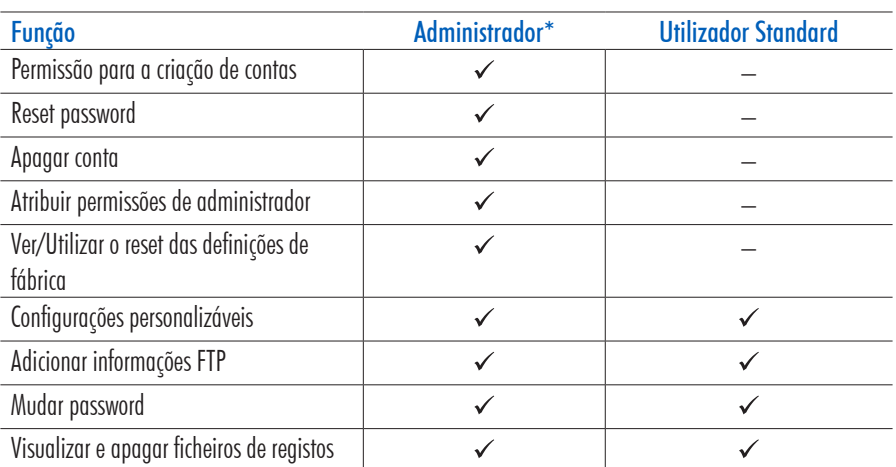

No primeiro acesso, "Admin" é o nome de utilizador predefinido e não é necessária qualquer palavra-passe. As opções predefinidas são atualizadas a partir do menu Utilizadores.

\*As definições e configurações efetuadas por utilizadores com permissões de administrador só podem ser alteradas por utilizadores com permissões idênticas.

### Log in e Criação de Nova Conta

1. Ligue o instrumento.

Aguardar até que termine o processo de inicialização.

2. Toque **para aceder** ao ecrã de Medição.

*Nota: Toque*  $\bullet$  (sob  $\bullet$  **)** para desativar o Tutorial.

- 3. Toque  $\equiv$  sequido de  $\odot$ .
- 4. Toque Editar Utilizadores para aceder à Gestão de Conta.

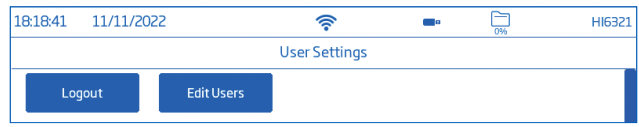

5. Toque  $\bullet$  para ativar Criação de Conta e Logins. Toque  $\lt$  para voltar.

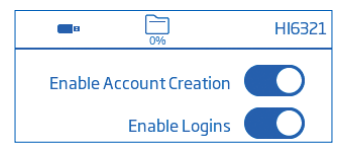

- 6. Toque Logout para aceder ao ecrã Utilizadores.
	- " A conta "Admin" é criada automaticamente (por defeito).
- 7. Toque no símbolo avatar plus.
- 8. Introduzir o nome de utilizador e toque em  $\rightarrow$ .
- 08:37:41 31/08/2022  $\overline{\phantom{a}}$ Users Admin test Admin
- 9. Digite a password e toque  $\leftrightarrow$ . Volte a digitar a password para confirmar.

#### Log Out e Mudar de Utilizador

- 1. Toque  $\Theta$  sequido de Logout.
- 2. Toque no avatar da conta do utilizador.
- 3. Introduzir a password.

#### Adicionar e Remover Utilizadores (apenas utilizadores com direitos de administrador)

- 1. Toque  $\equiv$  sequido de  $\Theta$ .
- 2. Toque Edit Users para aceder à Gestão de Conta e inicie a edição.

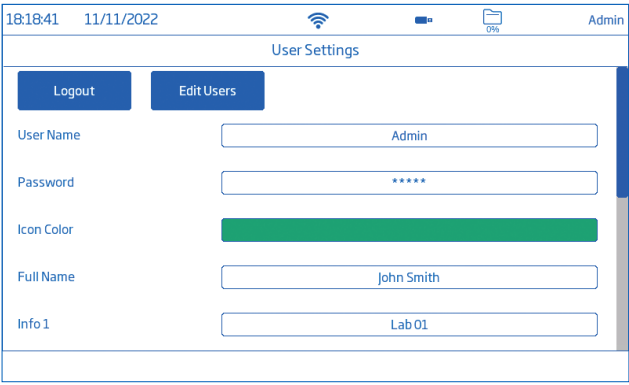

#### Configurar as definições do utilizador

#### Nome, Password, cor atribuída ao avatar, Nome completo, informação de campo, campos dedicados a FTP, endereço de e-mail

- Para editar a opção, toque no campo e utilize o teclado no ecrã para introduzir informações.
- Utilize os campos dedicados FTP e o endereço de e-mail para a transferência de ficheiros de dados registados.

#### Gestão de conta

Os utilizadores com permissões de administrador podem:

- Ativar a criação de contas
- Ativar os logins

Cada arranque requer a seleção do utilizador antes do instrumento entrar no modo de medição.

- Ativar Admin, ou seja, atribuir permissões de administrador a um utilizador normal
- Reset Password
	- 1. Selecionar o nome do utilizador na lista de utilizadores.
	- 2. Toque Reset Password.

A password é eliminada e o utilizador pode definir uma nova password.

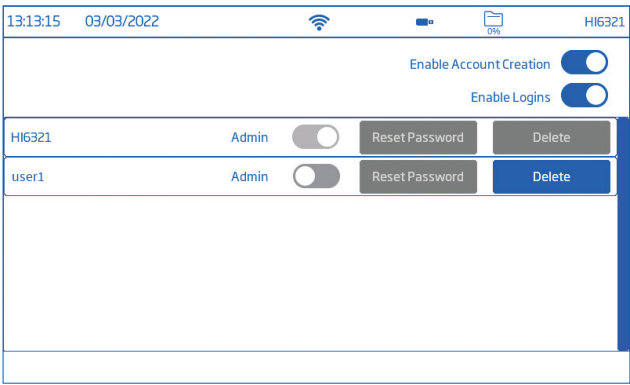

- Eliminar utilizadores
	- 1. Selecionar o nome do utilizador e toque em Delete. O instrumento pede a confirmação.

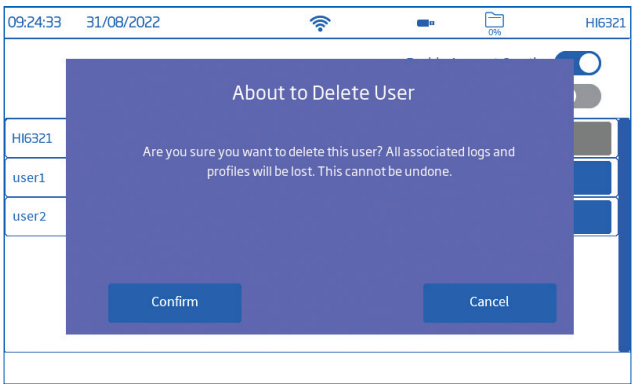

### 8.2. CONFIGURAÇÕES DO SISTEMA

Configurações do Sistema é o segundo íten no Menu do Sistema.

Os separadores Rede, Ligar e Imprimir, Sistema permitem ao utilizador navegar pelas definições e operações do sistema, configurar a ligação e a arquitetura da rede, os serviços de conetividade e impressão, alterar as definições do sistema e visualizar as informações do medidor.

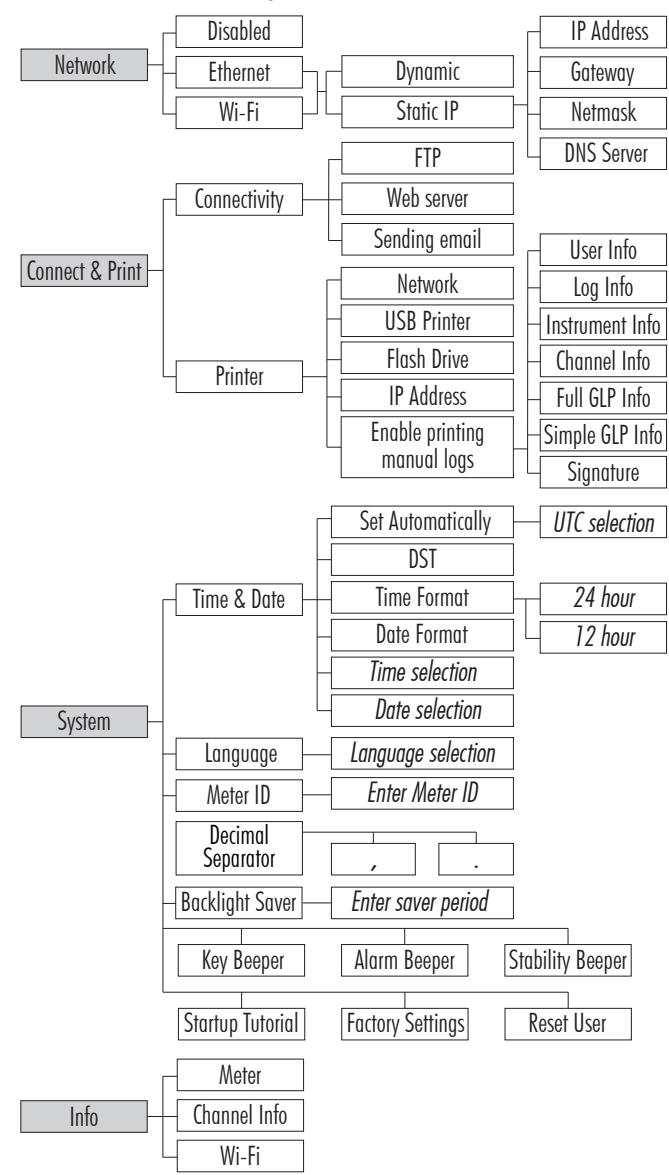

### Rede

#### Opções de partilha de dados: Ethernet, Wi-Fi, ou Desativado

Com a ligação estabelecida, a atribuição de IP pode ser definida como:

- Dynamic O endereço IP, o gateway, a netmask e o servidor DNS são atribuídos automaticamente
- Static os detalhes da rede são introduzidos manualmente

Para introduzir informação de rede:

1. Toque no campo IP Address.

2. Introduza o endereço e toque  $\leftarrow$ .

Conectividade Wi-Fi

- 1. Toque Wi-Fi.
- 2. Selecione o tipo de IP address (Dynamic or Static).
- 3. Toque Prima para selecionar a rede.
- 4. Verificar opções e selecionar a rede preferida. Digite a password se/ quando solicitada.
- 5. Toque  $\rightarrow$  para confirmar.

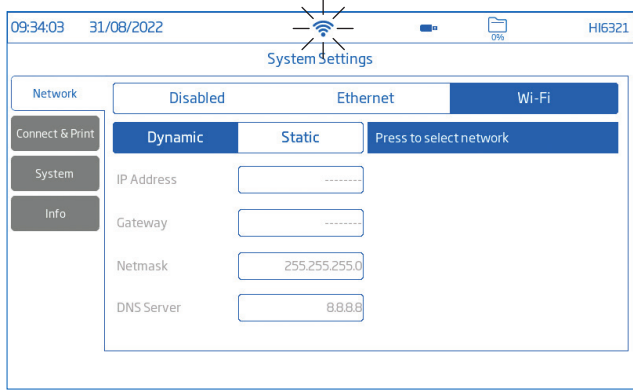

*Nota: Com a ligação estabelecida, toque*  $\frac{1}{2}$  *ou*  $\hat{\mathcal{P}}$  para verificar o endereço IP ou o estado da ligação. *Quando se tenta estabelecer uma ligação, o ícone*  $\hat{\epsilon}$  é exibido  $\hat{\epsilon}$  5 seg.  $\hat{\epsilon}$ .

### Ligar e Imprimir

### Opções: Conectividade, Impressora

### Conectividade

Toque  $\bullet$  para ativar (desativar) as seguintes **opções** de conetividade:

- Acesso FTP ao medidor: transferência de ficheiros de registo para um sítio FTP e ligação do servidor FTP do medidor ao cliente (transferência de registos)
- Servidor web do medidor: download do ficheiro de registo para um cliente via web
- Envio de e-mails: transferência dos ficheiros de registos por e-mail. É necessário um endereço de e-mail válido para a partilha de ficheiros (veja Users, Configure user settings).

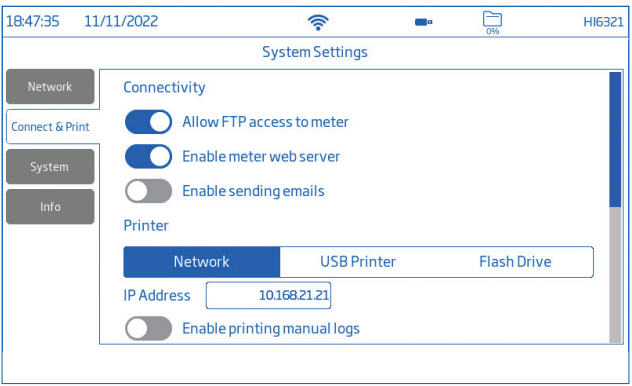

### Impressora

### Opções: Rede, Impressora USB, pen Drive

- Selecione Redepara ligar uma impressora na mesma rede. Toque para introduzir o IP address.
- Selecione Impressora USB para ligar a impressora via porta USB-A.
- Selecione pen Drive para exportar os ficheiros diretamente para a USB pen drive .
- Toque Ativar impressão de registos manual para enviar ficheiros para a impressora configurada. Toque para ativar a impressão: Informações sobre o utilizador, o registo do instrumento e o canal, BPL completas, BPL simples, assinatura

*Nota: As opções da impressora estão disponíveis apenas com uma impressora ligada.*

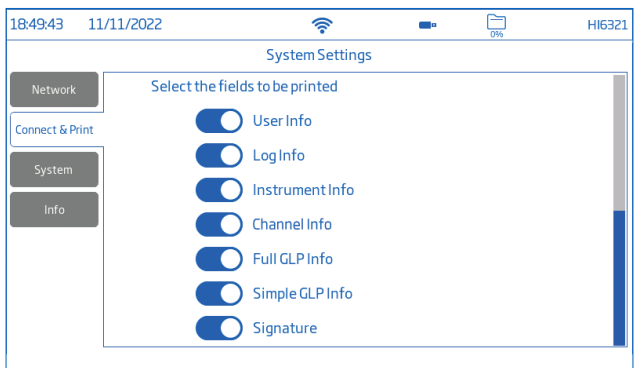

#### **Sistema**

Opções: Hora, Data, Idioma, ID do Medidor, Separador Decimal, Economia da Retroiluminação, Sinais Sonoros, Tutorial de inicialização, Configurações de fábrica, Reset Utilizador

*Nota: Utilize a barra scroll para ver ou selecionar a partir de toda a lista de definições.*

#### Hora & Data

Toque  $\bullet$  para ativar (desativar):

- Set Automatically (o medidor deve estar ligado à Internet)
	- $\triangleright$  Seleção direta a partir de uma lista de opções que pode ser
	- ▶ Opções UTC: de IITC 00:00 a IITC  $+14.00$ de UTC 00:00 a UTC-12:00

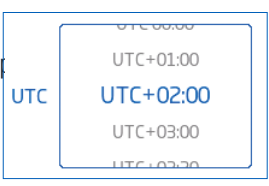

• DST (Daylight Savings Time) a mudança de hora sazonal é utilizada em alguns locais que adiantam os relógios (normalmente em uma hora) durante os meses mais quentes.

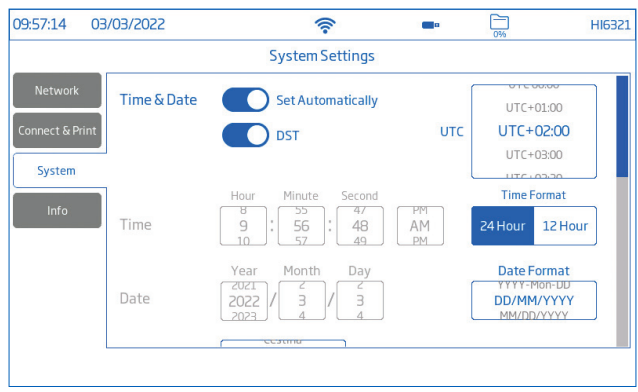

#### Hora

• Hora, Minuto, Segundo, AM ou PM, formato da hora (24 ou 12 Horas) *Nota: Definir automaticamente deve ser desativado*

Data: Ano, Mês, Dia, formatos exibidos ( DD-Mes-AAAA; AAAA-Mes-DD; DD/MM/AAAA; MM/DD/AAAA; AAA/ MM/DD; AAAA-MM-DD; Mes DD, AAAA )

*Nota: Definir automaticamente deve ser desativado* 

Idioma: selecionar da lista de opções suportadas para alterar o idioma do interface do medidor

#### ID do Medidor

- Atribua ao medidor um nome discreto, uma localização ou um número.
- $\bullet$  Toque  $\leftarrow$  para guardar.

*Nota: opção disponível apenas para utilizadores com direitos de administrador.*

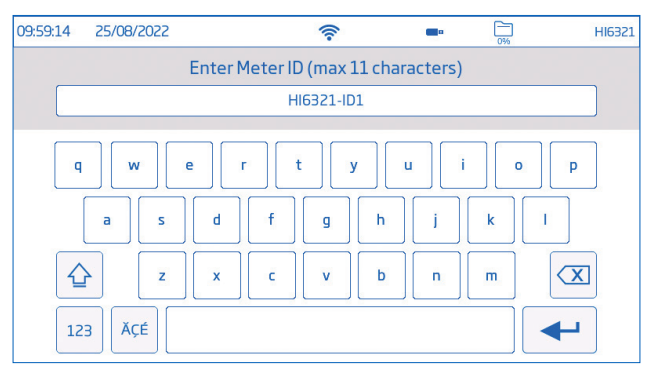

Toque  $\bullet$ ou no separador correspondente para ativar (desativar) as seguintes definições:

Separador Decimal: vírgula ou ponto final, consoante a preferência regional

Economizador de Retroiluminação: ativado, 1 a 60 minutos (ou desativado)

Se a retroiluminação se desligar após o período definido, toque no ecrã para a ligar novamente.

Sinal sonoro: Chave, Alarme, Estabilidade

Quando ativado, um sinal sonoro alerta o utilizador no caso de uma tecla premida incorretamente, de uma condição de alarme ou de o limite de estabilidade ser excedido.

Tutorial de inicialização: se desativado (ativo por defeito), o medidor não arranca com o tutorial na sua inicialização.

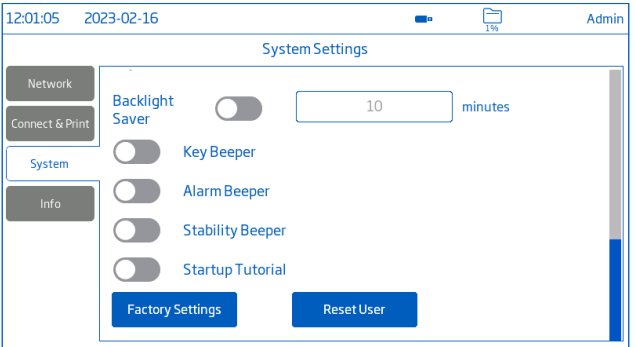

### Configurações de fábrica

A opção restaura as definições do sistema, ou seja, a resolução dos dados medidos, a unidade de temperatura, o modo de visualização e alarme para os valores originais de fábrica. A reposição das configurações de fábrica elimina todas as informações do utilizador, registos ou perfis de medição configurados. Quando selecionada opção, o instrumento pede a confirmação.

*Nota: Opção disponível apenas para utilizadores com direitos de administrador.*

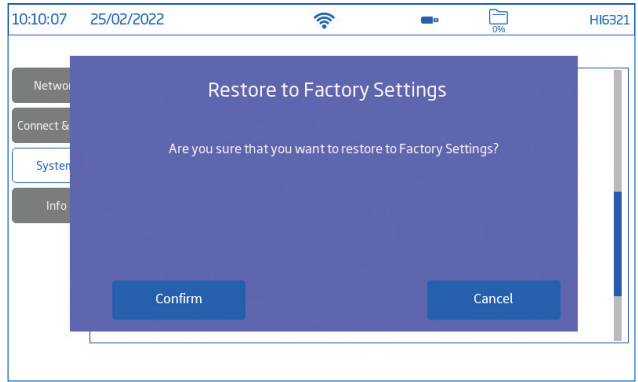

#### Reset Utilizador

A opção repõe as predefinições para este utilizador. Todos os dados (incluindo perfis e ficheiros de registo) específicos deste utilizador serão permanentemente eliminados, exceto o nome de utilizador e a password. Quando selecionada opção, o instrumento pede a confirmação.

#### Info

O item só de leitura apresenta informações sobre o medidor, o número de série do canal e a versão firmware do Wi-Fi.

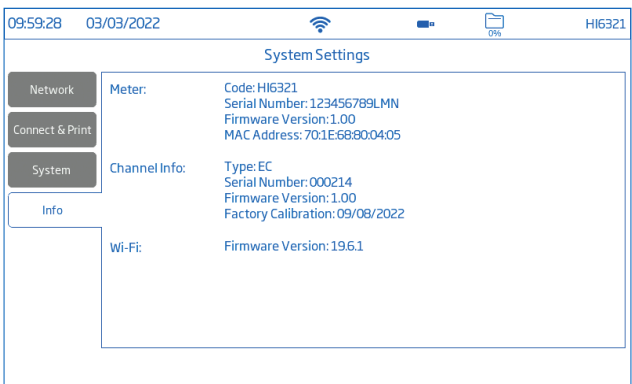

### 8.3. CONFIGURAÇÕES DE MEDIÇÃO

Configurações de Mediçãoé o terceiro item do Menu do Sistema e permite definir as opções de calibração, leitura, temperatura, visualização, alarmes, registo e perfil de medição.

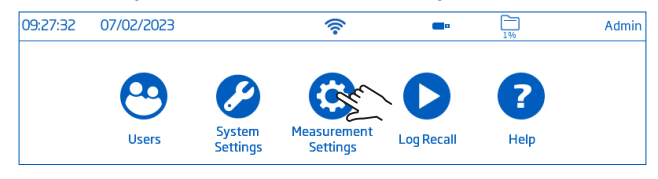

### Visão Geral das Definições de Medição

Os separadores Calibração, Leitura, Temperatura, Visualização, Alarmes, Registo, Perfil ajudam o utilizador a navegar por todas as operações de medição. A tabela seguinte apresenta uma visão geral das funções possíveis.

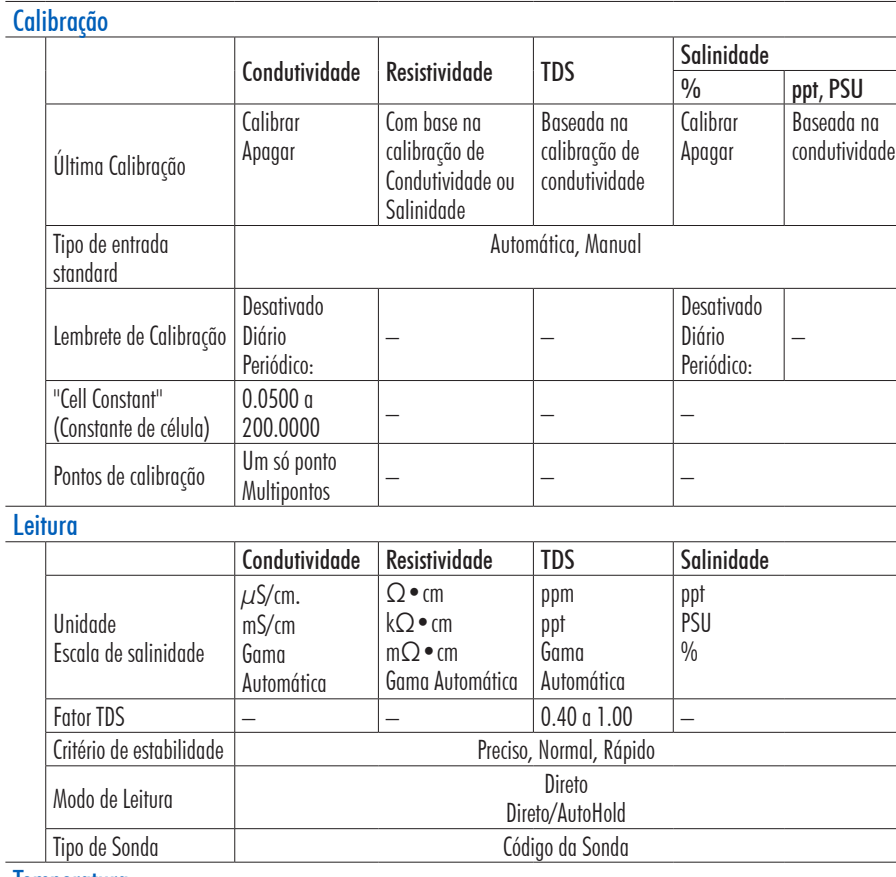

#### **Temperatura**

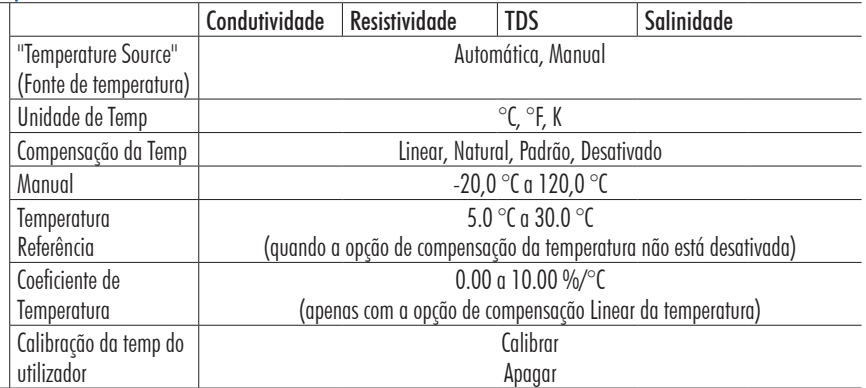

### Visualização

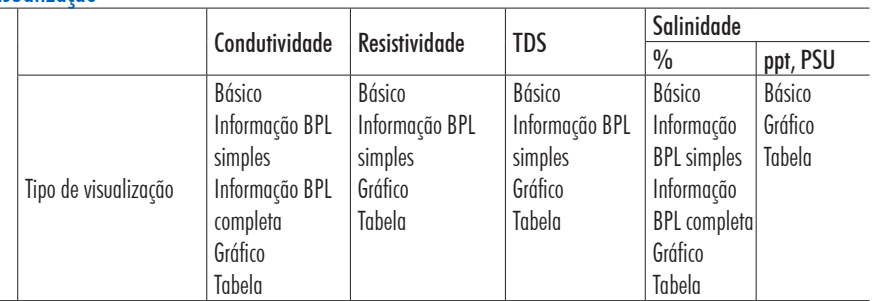

### **Alarmes**

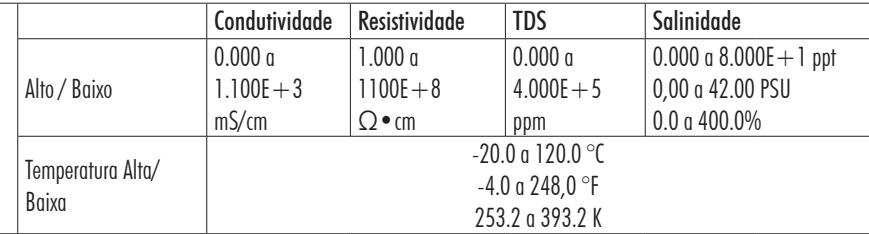

### **Registo**

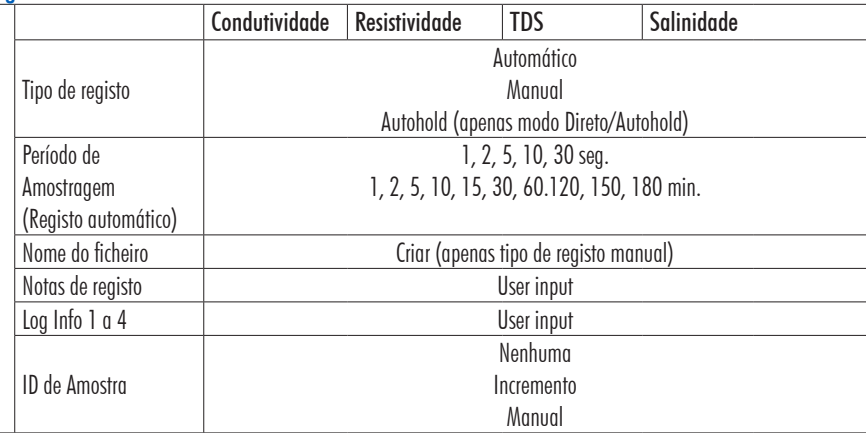

### Perfis

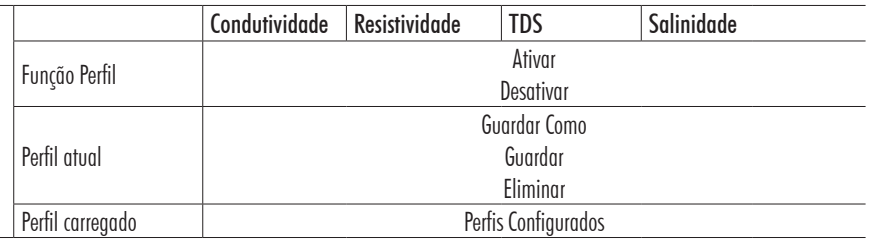

### 8.4. CONSULTA DE REGISTOS

Consulta de Registosé o quarto item do Menu do Sistema e permite a seleção, visualização, partilha e eliminação de dados.

Os dados registados são recuperados pelo utilizador que registou a medição.

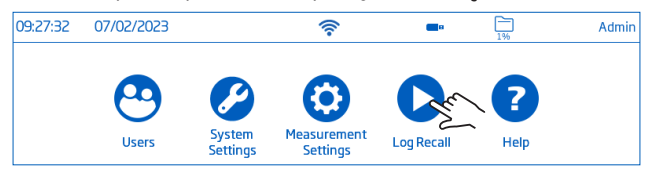

- Os dados são armazenados em ficheiros .CSV específicos dos parâmetros: condutividade, resistividade, TDS, salinidade.
- O local de armazenamento é independente e organizado em lotes.
- Um lote (ficheiro) pode armazenar 1 a 50 000 gravações de registo, ou seja, pontos de dados de medição guardados.
- Um utilizador pode armazenar um mínimo de 1 000 000 de pontos de dados.

### **Visualização**

Os dados podem ser visualizados, traçados (gráficos) ou tabulados (com data, hora e notas). Desde o ecrã do Menu do Sistema:

1. Toque <sup>(C</sup> (Consulta de Registos). O instrumento exibe o ecrã Consulta de Registos.

Toque no elemento correspondente do cabeçalho da tabela para definir as informações de registo ordenadas por Nome, Parâmetro, carimbo de data/hora de início/paragem, #Amostras.

Toque na seta para cima para inverter a ordem.

- 2. Toque para selecionar ficheiro .CSV
- 3. Toque Ver.

*Nota: Opção disponível apenas com o ficheiro .CSV selecionado.*

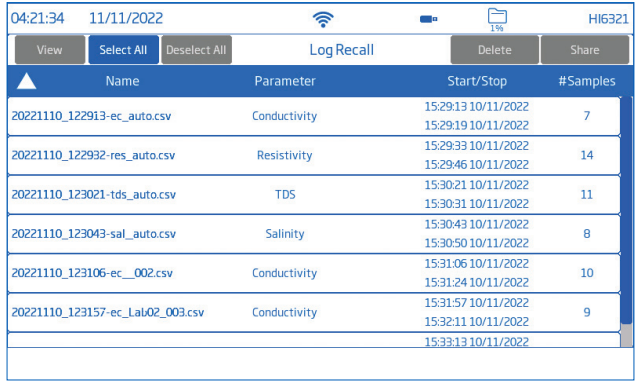

4. Toque  $\equiv$  ou o ícone  $\approx$  para que os dados registados sejam apresentados sob a forma de tabela ou de gráfico.

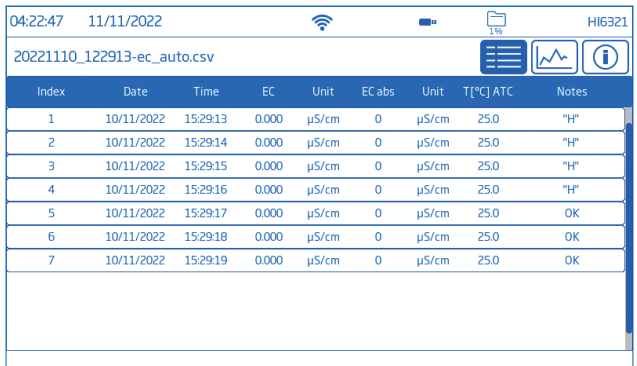

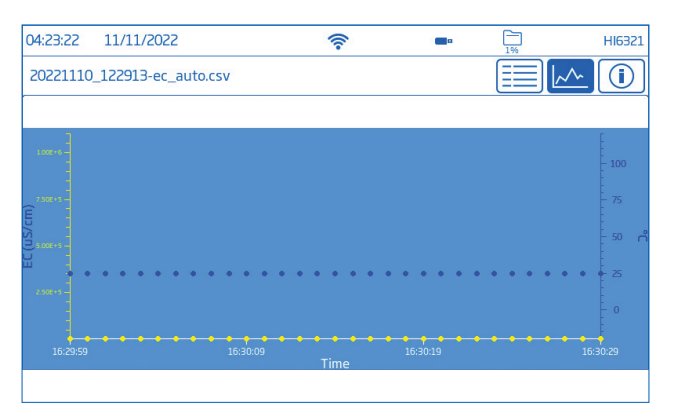

Toque no ícone <sup>co</sup> e navegue pelas informações de UTILIZADOR, REGISTO, CANAL, INSTRUMENTO, INFO BPL.

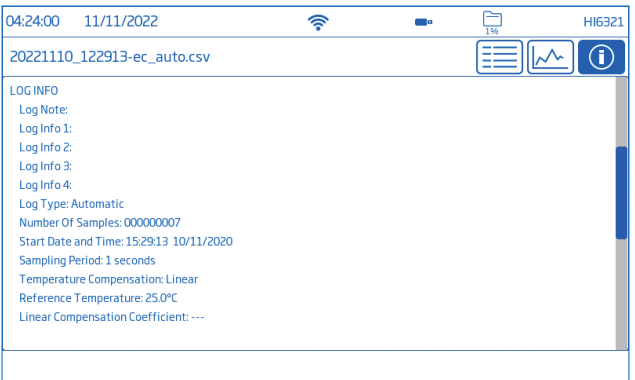

### Selecionar (Anular) Todos

Para exportar para uma unidade flash USB- A:

- 1. Toque  $\bullet$  (Consulta de Registos) para aceder ao historial do registo.
- 2. Toque no botão Selec Tudo para selecionar todo o historial do registo. Com todos os ficheiros selecionados, toque Apagar para esvaziar o registo ou toque Partilhar para transferir os dados.
- 3. Toque Anular Todos para limpar seleção.

#### Eliminar

- 1. Toque  $\bigcirc$  (Consulta de Registos) para aceder ao historial do registo.
- 2. Toque para selecionar o ficheiro .CSV necessário (um ficheiro) ou toque Selec Tudo.
- 3. Toque Eliminar.
- 4. O instrumento pede a confirmação.

Os ficheiros eliminados não podem ser recuperados e o ecrã Consulta de Registos é apresentado em branco.

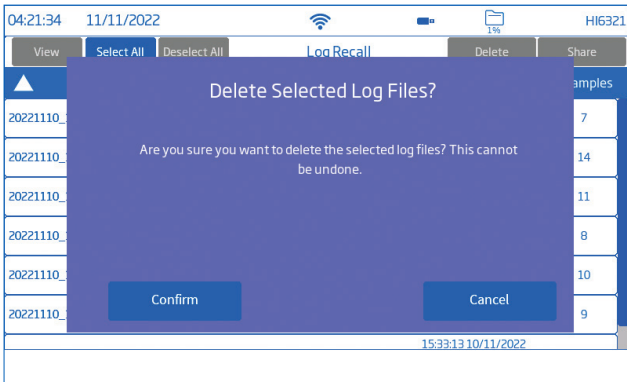

#### **Partilha**

### Opções: USB-A, FTP, Email, Imprimir, servidor Web USB-A e USB-C

Ligue a pen drive USB à porta USB localizada na parte de trás.

- 1. Toque  $\bigcirc$  (Consulta de Registos) para aceder ao historial do registo.
- 2. Selecione o ficheiro (ficheiros) para trnsferir ou use a opção Selec Tudo.
- 3. Toque Partilhar. É apresentada uma janela pop-up.
- 4. Toque para selecionar USB-A ou USB-C
	- $\mathbb{R}$  é exibido durante a transferência de dados.
- 5. A conclusão da transferência é confirmada e o instrumento regressa ao ecrã Consulta de Registos.

### FTP

O HI6321 pode atuar como servidor (anfitrião) ou cliente FTP. O medidor deverá estar ligado à Internet e ativado o acesso FTP ao medidor. Ver seção System Settings, separador Ligar e Imprimir.

- Use o endereço IP e a password do medidor para ligar e ver os ficheiros registados.
- Introduzir nos campos dedicados ao FTP as informações do próprio servidor para exportar os ficheiros registados para o servidor FTP.
- $\bullet$  Configurar as informações do servidor de FTP no menu Utilizador ( $\odot$ ) para usar o aparelho como cliente de FTP e carregar ficheiros para um servidor de FTP.

### Ligação via FTP ao servidor do medidor::

- 1. No software de FTP preferido, digite o endereço IP do medidor no campo Host dedicado.
- 2. Introduza o nome de utilizador e a password do utilizador atualmente com sessão iniciada.
- 3. Ligar para ver os ficheiros registados no medidor.

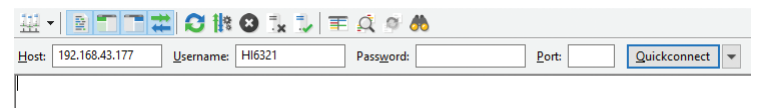

Ligar o medidor a um servidor FTP e partilhar os registos:

- 1. No menu Utilizadores, introduza o endereço IP, o nome de utilizador e a password do servidor selecionado.
- 2. No Menu do Sistema, toque  $\bullet$ . Abre-se o ecrã de Consulta de Registos.
- 3. Selecione o ficheiro (ficheiros) a transferir.
- 4. Toque Partilhar. É apresentada uma janela pop-up.
- 5. Toque para selecionar FTP. Os ficheiros estão a ser transferidos para a pasta de raiz do servidor.

### Instalação e configuração do servidor FTP

- PC com Windows10 ou posterior
- Conta Windows protegida por password
- O servidor FTP deve ser autorizado a passar pela Firewall do Windows

Instalação

- 1. Navegue por Start > Control Panel > Administrative tools > Server Manager.
- 2. Aceda a Roles e expanda Web Server.
- 3. Clique com o botão direito do rato em Web Server e clique em Add Role Services.
- 4. Aceda a Role Services e selecione FTP Server.
- 5. Certifique-se de que IIS Manager (Internet Information Services) está selecionado em Management Tools.
- 6. Clique Next seguido de Install.
- 7. Aguardar que a instalação esteja concluída.

Configuração (o PC deve estar a executar o Windows10 ou posterior)

- 1. Navegue por Start > Control Panel > Administrative tools > IIS Manager (Internet Information Services).
- 2. Duplo clique para expandir a consola IIS Manager.
- 3. Clique com o botão direito do rato em Sites, no painel Connection.
- 4. Clique em Add FTP Site, para selecionar. Digite o nome do servidor FTP e o caminho a ser utilizado para a transferência de ficheiros

*Nota: Selecione Criar nova pasta para criar uma pasta designada para armazenar ficheiros FTP.*

- 5. Clique Next.
- 6. Na janela inding and SSL Settings, mantenha todas as predefinições, mas altere a opção SSL para No SSL.
- 7. Clique Next.
- 8. Quando lhe for pedido para autenticar e autorizar informações, selecione utilizadores Basic and Specified.
- 9. Introduza o nome da conta local para obter acesso ao servidor.
- 10. Verifique as opções Ler e Escrever.
- 11. Clique Terminar.

#### Email

O medidor tem de estar ligado à Internet e o envio de e-mails ativo (veja secção System Settings, Connect & Print). Toque <sup>o</sup> para aceder ao menu Utilizadores e introduza o endereço de e-mail.

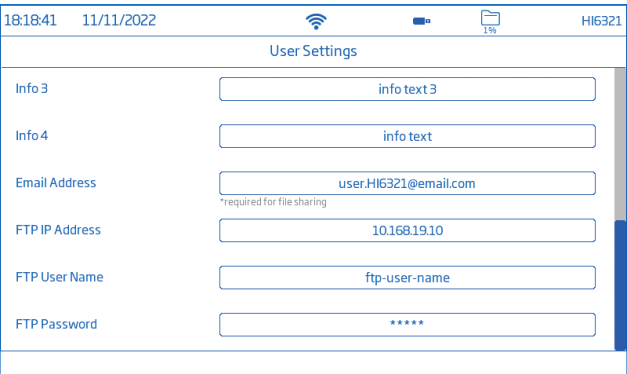

- 1. No Menu do Sistema, toque  $\bullet$  para aceder a Consulta de Registos.
- 2. Selecione o ficheiro (ficheiros) para transferir ou use a opção Selec Tudo.
- 3. Toque Partilhar. É apresentada uma janela pop-up.
- 4. Selecione Email.
- 5. A conclusão da transferência é confirmada e o instrumento regressa ao ecrã Consulta de Registos.

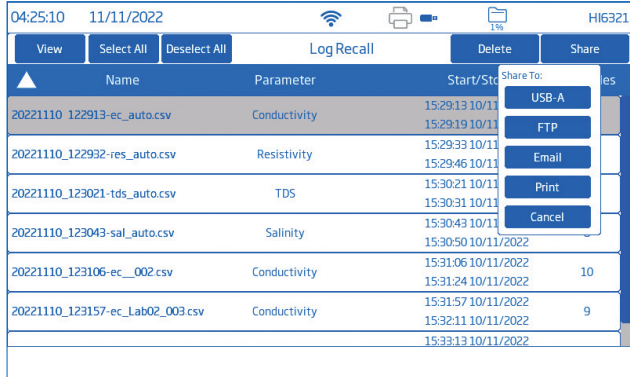

#### Impressão

- Ligar uma impressora (rede ou USB) ou uma pen drive USB (veja a secçãoSystem Settings, Connect & Print ).
- Toque Imprimir e siga as instruções do ecrã.

#### Servidor Web

Qualquer browser pode ser utilizado para aceder ao servidor Web e descarregar ficheiros de registo. O medidor tem de estar ligado à Internet e o servidor Web do medidor ativo (veja a secção System Settings, Connect & Print).

*Nota: Tanto o medidor como o dispositivo a partir do qual se acede ao browser têm de estar ligados à mesma rede.*

1. Toque  $\widehat{\mathcal{F}}$  para aceder ao IP address e escreva o endereço no browser.

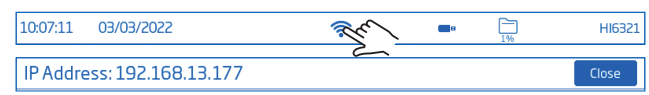

2. Introduza o nome de utilizador e a password do utilizador atual para obter acesso a registos e etiquetas. Clique no ficheiro para o descarregar para o PC.

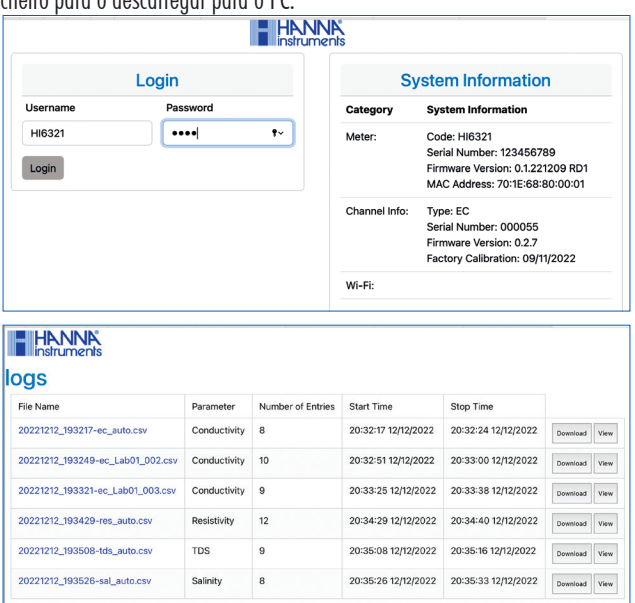

### Ligação ao PC

Os dados registados podem ser transferidos do medidor para o PC.

- Use o cabo USB para ligar o medidor ao computador.
- O medidor aparece no computador como uma unidade flash.
- Guarde os ficheiros no computador. Todos os registos serão listados como ficheiros .CSV.

Os ficheiros .CSV podem ser abertos num qualquer programa de folha de cálculo ou editor de texto. Podem ser utilizadas todas as funções do programa de folha de cálculo para analisar os gráficos e dados.

### 8.5. AJUDA (HELP)

Help é o quinto item do Menu do Sistema.

• Toque **?** para aceder ao apoio e navegar através de uma visão geral das principais funcionalidades do sistema.

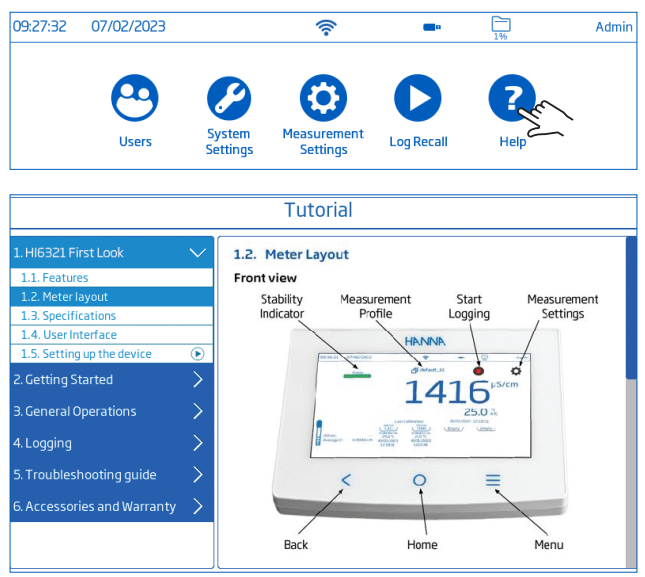

- Toque para reproduzir (parar) segmentos suportados por vídeo:
	- $\blacktriangleright$  1.5. Configuração do dispositivo
	- ▶ 3.1. Calibração
	- ▶ 3.2. Medições de leitura
- $\bullet$  Toque  $\equiv$  uma vez para aumentar a velocidade do vídeo.
	- ` O medidor suporta, com cada toque, três velocidades de reprodução: normal (x1), média (x2) e rápida (x4).

# 9. MENU DE CONFIGURAÇÃO DE MEDIÇÃO E SONDA

No ecrã Medição, toque em  $\bullet$ para aceder aos separadores de configuração do sistema e da medição. Em alternativa, toque  $\equiv$  (tecla Menu) e depois  $\bullet$ .

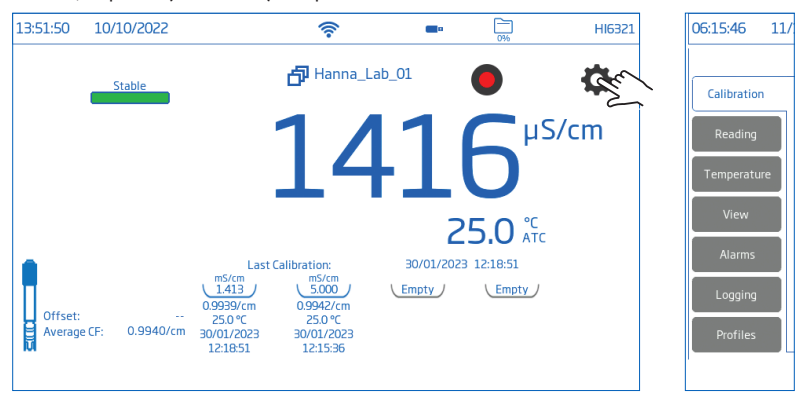

### 9.1. CALIBRAÇÃO

Opções: Condutividade e Salinidade

Última Calibração, Tipo de Entrada Padrão, Lembrete de Calibração, Constante de Célula, Pontos de Calibração

Última Calibração (Condutividade e Salinidade): Calibrar ou Limpar uma calibração anterior

Tipo de entrada standard

- Automática: o medidor seleciona o valor padrão de calibração mais próximo do valor da amostra que está a ser medida
- Manual: o utilizador selecciona o padrão de calibração a ser utilizado para a calibração

Lembrete de Calibração (Condutividade e Salinidade)

- Diário-intervalo de calibração (horas e minutos)
- Periódico-intervalo de calibração (dias, horas, minutos)

A mensagem "Calibrate probe" (calibrar sonda) é exibida caso a calibração não ocorra no intervalo definido.

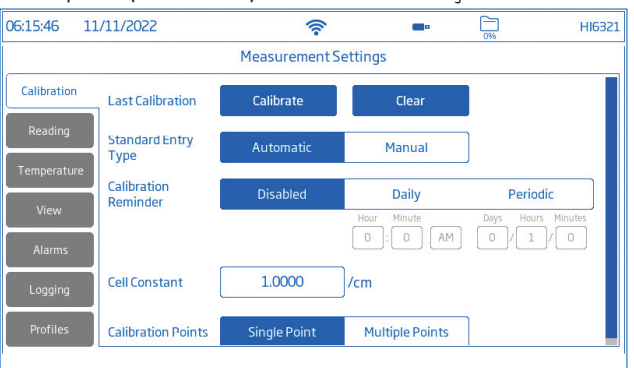

Constante de célula: permite ao utilizador ajustar a medição da célula para compensar as propriedades medidas.

- Toque no campo dedicado e introduza o valor.
- $\bullet$  Toque  $\overline{\bullet}$  para guardar.

Ponto de Calibração: permite ao utilizador selecionar entre calibração Um só ponto ou Multipontos.

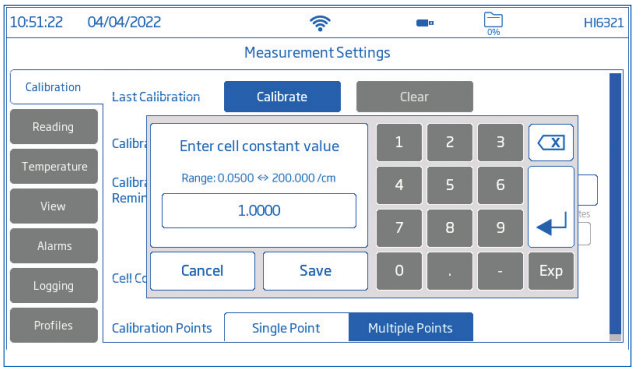

#### 9.2. LEITURA

Opções: Parâmetro, Unidades/ Escala de Salinidade, Fator TDS, Critérios de Estabilidade, Modo de Leitura, Tipo de Sonda

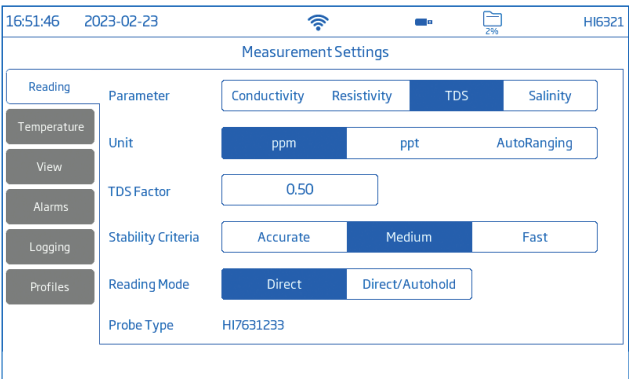

#### Parâmetro

### Opções: Condutividade, Resistividade, TDS, Salinidade

Toque para selecionar a configuração da medição.

### Unidades e Escala de Salinidade

- $\bullet$  Opções de Condutividade:  $\mu$ S/cm, mS/cm, Gama Automática, ou seja, o medidor seleciona automaticamente a unidade para otimizar a medição.
- Opções de Resistividade: Ω•cm, kΩ•cm, MΩ•cm, Gama Automática A resistividade é calculada a partir da medição de condutividade.
- Opções TDS: ppm, ppt, Gama Automáticaou seja o medidor seleciona automaticamente a unidade para otimizar a medição.
- Escala de salinidade: ppt (Natural Sea Water 1966), PSU (Practical Scale 1978), %(Escala Percentual) O valor da salinidade é determinado com base na escala selecionada.

### Fator TDS

O fator TDS é um fator de conversão usado para alterar uma medição EC numa medição ppm. O fator de TDS pode ser definido entre 0.40 e 1.00.

- Toque no campo dedicado e introduza o valor.
- Toque  $\leftarrow$  para guardar.

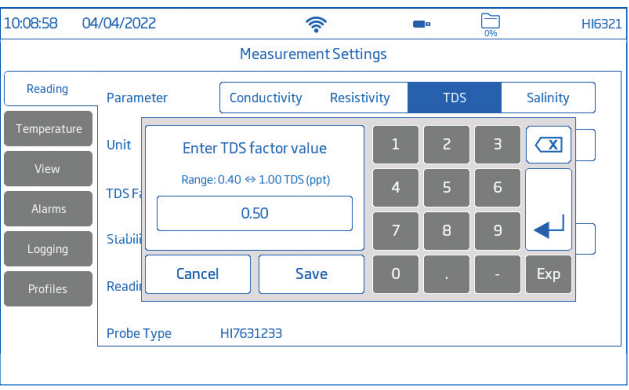

# Critério de estabilidade

### Opções: Preciso, Normal, Rápido

Permite ao utilizador definir o critério de estabilidade para o parâmetro selecionado com base na definição de estabilidade selecionada.

Enquanto a medição está a mudar, o indicador de estabilidade é apresentado parcialmente (
ensible ); quando o critério é atingido, o indicador é apresentado como uma barra verde completa ( $\frac{\text{Stable}}{\text{Stable}}$ ).

- Preciso: para aplicações onde é necessária uma elevada precisão A medição é reconhecida como estável utilizando critérios mais críticos que avaliam as flutuações de medição.
- Normal: para aplicações em que a precisão média é aceite A medição é reconhecida como estável utilizando critérios menos críticos que avaliam as flutuações de medição. A medição pode ainda mudar após o registo estável.
- Rápido: para aplicações em que os métodos de avaliação da estabilidade não são tão críticos

### Modo de Leitura

### Opções: Direta, Direta/ Autohold

- Direta: À medida que a medição muda, a estabilidade da medição é continuamente avaliada. O indicador Instável (intermitente) ou Estável é apresentado por cima da barra de progresso.
- Direta/ Autohold: (ícone de cadeado) é apresentado entre os ícones do registo e do Menu de Medição.
- $\triangleright$  Toque  $\bigcirc$  para iniciar uma medição.
- $\triangleright$  É apresentado o ícone do parâmetro configurado, ou seja  $\blacksquare$   $\blacksquare$   $\blacksquare$
- ` Autohold é apresentado a intermitente até a medição estar estável.
- ` Quando estável, o indicador deixa de piscar e a medição congela no valor atual.
- $\blacktriangleright$  Toque no ícone do parâmetro para voltar direto á medição.

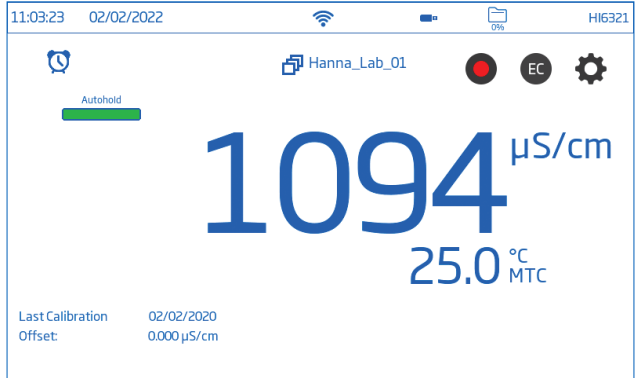

#### 9.3. TEMPERATURA

Opções: Fonte de temperatura, Unidade de temperatura, Compensação de temperatura, Manual, Temperatura de referência, Coeficiente de temperatura, Calibração de temperatura do utilizador

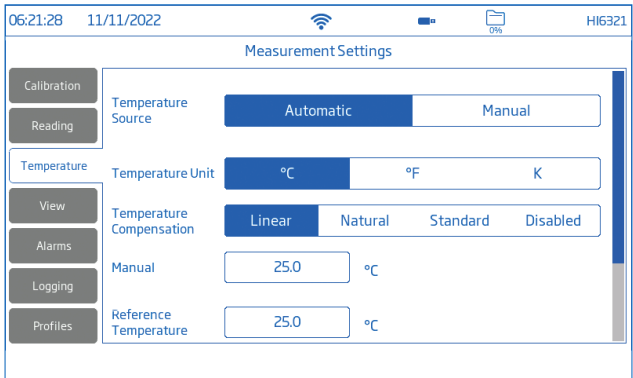

#### Fonte de temperatura: Automática, Manual

Os utilizadores podem selecionar entre a fonte de entrada de temperatura física (Automático) e a introdução manual do valor da temperatura da amostra (Manual).

- Automática: o sensor de temperatura incorporado ajusta a condutividade medida a uma temperatura de referência. É exibido "ATC", indicando o estado da compensação da temperatura.
- Manual: a temperatura da amostra é introduzida manualmente e a exibição "MTC" indica o estado da compensação da temperatura.

#### Unidade de Temperatura: Graus Celsius, Fahrenheit, Kelvin

### Compensação da Temperatura (Escala): Linear, Natural, Padrão (standard)

- Linear: utilizada quando é assumido que o coeficiente de variação da temperatura tem o mesmo valor para todas as temperaturas de medição.
- Natural: para águas naturais subterrâneas, de poços ou de superfície e abrange uma gama de 60 a 1000  $\mu$ S/cm (0 a 35 °C).
- Padrão (standard): utilizado para medições de resistividade (água de alta pureza).

#### Manual

Introduzir manualmente a temperatura da amostra quando a Fonte de Temperatura está configurada como Manual.

- Toque no campo dedicado e introduza o valor.
- $\bullet$  Toque  $\overline{\bullet}$  para guardar.

### Temperatura de Referência: 5.0 a 30.0 °C

Valor utilizado para a condutividade com compensação de temperatura. Todas as medições de condutividade serão referenciadas com a condutividade de uma amostra nesta temperatura.

- Toque no campo dedicado e introduza o valor.
- Toque  $\leftarrow$  para guardar.

### Coeficiente de Temperatura: 0.00 a 10.00 %/°C (apenas Escala Linear)

Coeficiente de temperatura é uma função da solução a ser medida. Quando o coeficiente de temperatura real da amostra é conhecido:

- Toque no campo dedicado e introduza o valor.
- Toque  $\leftarrow$  para guardar.

### Calibração da temperatura do utilizador: Calibrar ou Limpar

Para efetuar uma nova calibração:

- 1. Toque Calibrar.
- 2. Coloque a sonda e o termómetro de referência num recipiente com água agitada. Deixe que a leitura estabilize.
- 3. Se o valor apresentado for diferente da leitura do termómetro de referência, toque Calibrar a Temperatura e utilize o teclado no ecrã para introduzir o valor.

*Nota: Os utilizadores necessitam de um termómetro de referência em separado*.

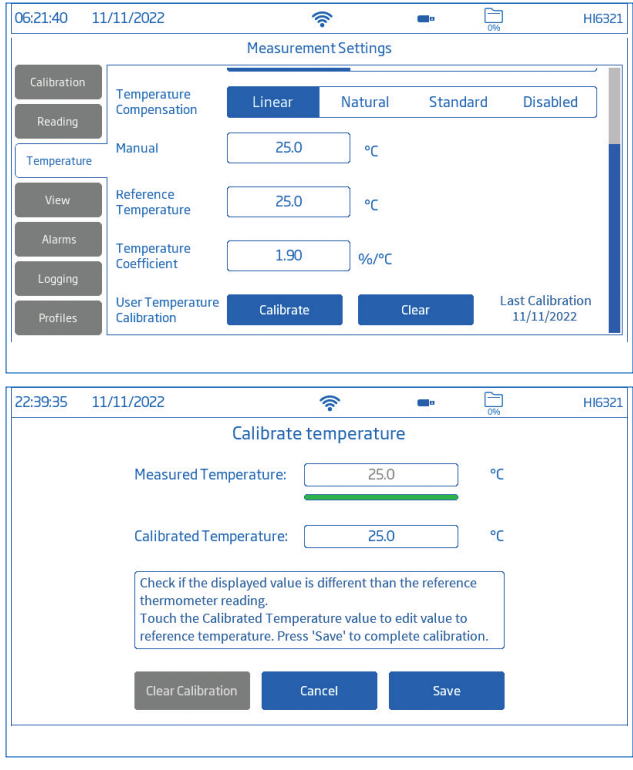

4. Toque Guardar para confirmar e guardar os dados da calibração.

### 9.4. VISUALIZAÇÃO

Condutividade e Salinidade %: Básico, Informação BPL simples, Informação BPL completa, Gráfico, Tabela Resistividade, TDS, Salinidade ppt e PSU: Básico, Informação BPL simples, Gráfico, Tabela

• Selecione a configuração de visualização preferida na janela Tipo de Visualização.

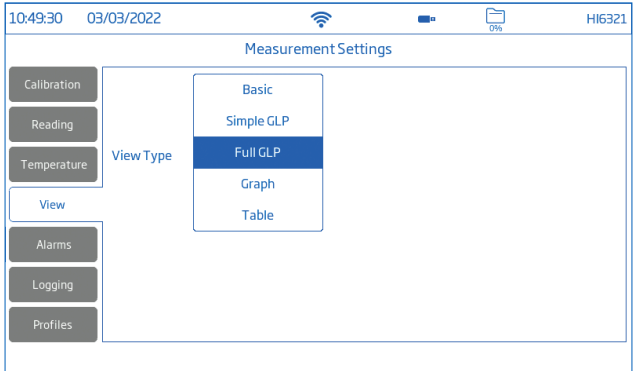

#### Básico

O ecrã apresenta o valor medido, a unidade de medição, a estabilidade e o estado/fonte de compensação da temperatura.

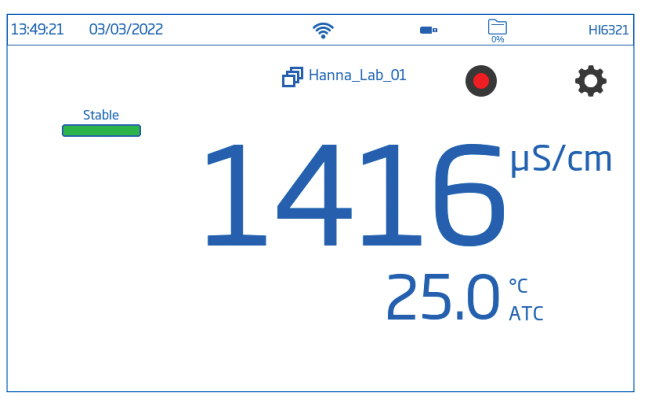

#### Informação BPL simples

O ecrã de Informação BPL simples exibe a data e hora da última calibração, o valor de offset e a constante de célula (bem como os dados apresentados no ecrã Básico).

*Nota: Caso não tenha sido realizada a calibração, é exibida a mensagem "Not calibrated" (sem calibração).*

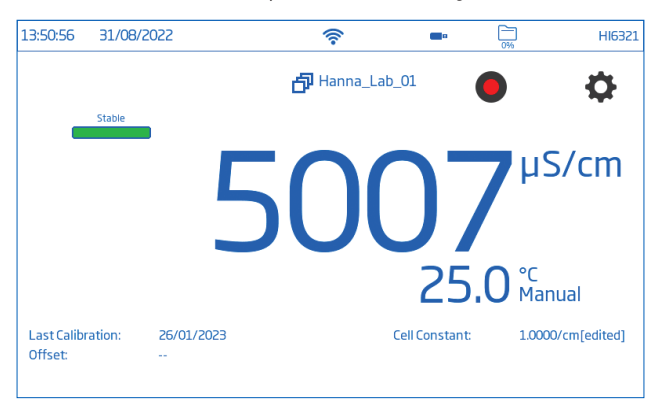

#### Informação BPL completa

O ecrã Informação BPL completa exibe apresenta o símbolo da sonda, a temperatura de calibração e as informações de calibração (bem como os dados apresentados no ecrã BPL simples).

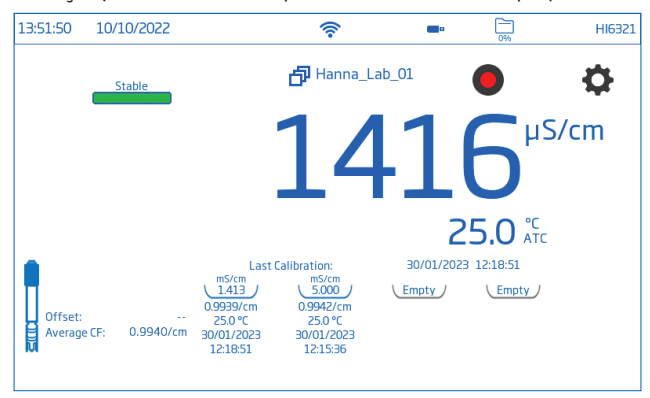

#### Gráfico

Quando é selecionada a opção gráfico o valor medido é plotado em gráfico.

Para aumentar o zoom num gráfico:

- 1. Selecionar o eixo do Tempo ou do parâmetro.
- 2. Com o eixo selecionado, premir (arrastar) no ecrã.

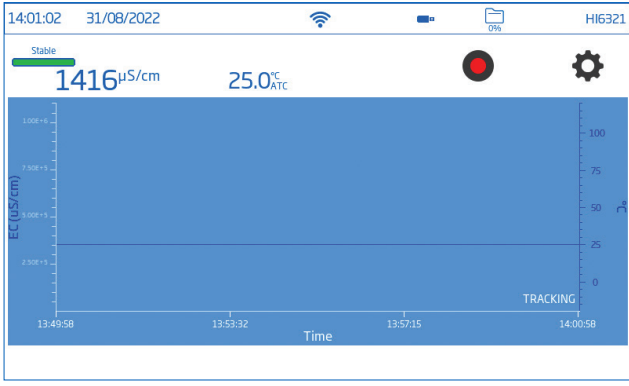

### Tabela

Quando a opção de visualização em tabela é selecionada, os valores medidos são exibidos em tabela (com data, hora e notas feitas durante o registo). No topo da tabela são exibidos os dados mais recentes.

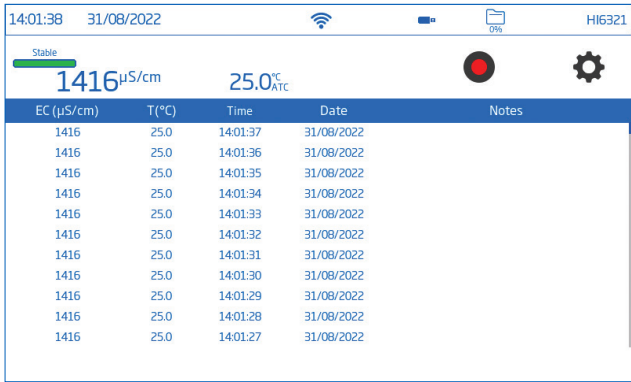

### 9.5. ALARMES

### Opções: Valor do parâmetro configurado Alto/Baixo, Temperatura Alta/Baixa

Os utilizadores podem definir os limites para os parâmetros medidos. Quando a medição excede o valor de limiar alto definido ou desce abaixo do valor de limiar baixo definido, o alarme é acionado e é apresentada uma mensagem de alarme.

Se o sinal sonoro de alarme estiver ativado (Ver: System Menu Items / System Settings / Sinal sonoro), um sinal sonoro será ouvido.

*Nota: Os valores de parâmetros elevados não podem ser inferiores aos de parâmetros baixos.*

Para definir um limite de alarme:

- 1. Toque  $\bullet$  para ativar a opção de limiar de parâmetro baixo ou alto.
- 2. Use o teclado no ecrã para introduzir a valor.
- 3. Toque Enter para confirmar (Cancel para sair e voltar a Configurações de Medição).

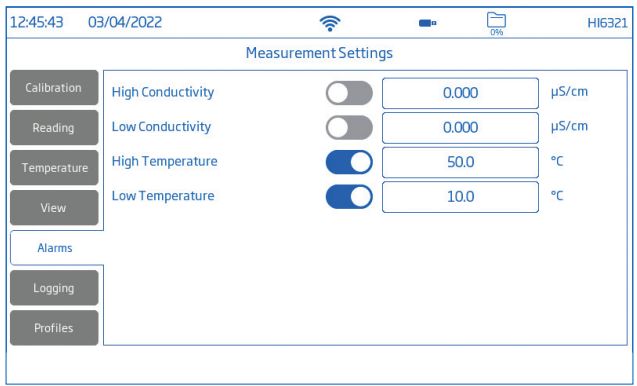

(Ícone de alarme) é apresentado no ecrã de medição quando um alarme está ativo.

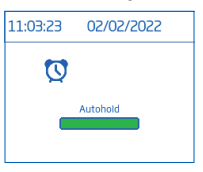

#### 9.6. REGISTO

Opções: Tipo de registo, período de amostragem, nome do ficheiro, nota de registo, informação de registo, ID da amostra

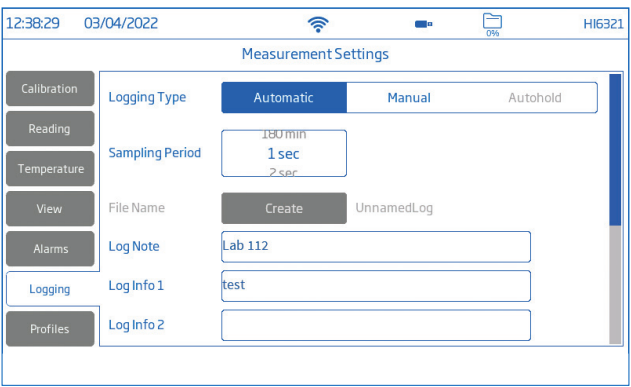

#### Tipo de registo

- Automático: os dados são registados automaticamente em intervalos de tempo predefinidos (ou seja, período de amostragem).
	- $\blacktriangleright$  É gerado automaticamente um nome de ficheiro, com indicação de ano/mês/dia e hora de registo.
	- $\triangleright$  Os ficheiros de registo são identificados por parâmetro:
		- EC: 20220329 085101-ec\_auto
		- Resistividade: 20220309 095704-res\_auto
		- Salinidade: 20220331 101507-sal\_auto
		- TDS: 20220331 101458-tds auto
- Manual: os dados são registados sempre que tocar em **<sup>M</sup>** .
	- ▶ Toque Create para alterar o nome do ficheiro como preferir, por ex.: 20220329\_085101-ec Test 001 ou 20220329 085101-tds 002.
- Autohold: O modo de leitura Direta/ Autohold deve ser configurado.

*Nota: Os registos em Manual e Autohold são armazenados no mesmo ficheiro de registo, ou seja, os dados registados em dias diferentes são armazenados no mesmo lote. Os registos em Automático são armazenados em separado. Os dados registados com a opção Autohold selecionada são identificados pelo "H" na coluna Notas.*

### Período de Amostragem

Opção disponível apenas com o tipo de registo Automático selecionado.

As opções de intervalo de tempo são selecionadas a partir de uma lista em scroll.

### Nome do ficheiro

Apenas disponível nas opções Manual e Autohold.

Para criar um nome de ficheiro, no ecrã Registo:

- 1. Toque Criar.
- 2. Use o teclado do ecrã para introduzir um nome do ficheiro (13 caracteres no máximo).
- 3. Toque Enter para confirmar.

### Notas de registo e Info de registo

As notas sobre os dados medidos são guardadas juntamente com os dados registados.

### ID de Amostra

As amostras de Manual e Autohold podem ser identificadas com um ID numérico (que aumenta com cada nova amostra registada),

uma etiqueta de texto, ou uma etiqueta de texto com ID numérico.

Com Incrementado selecionado:

- 1. Toque Prefixo de ID da amostra.
- 2. Use o teclado do ecrã para introduzir um prefixo de texto, com um máximo de 15 caracteres, para o nome da amostra.
- 3. Toque  $\rightarrow$  para confirmar.
- 4. Selecionar o número de ID a partir de uma lista em scroll.

### 9.7. PERFIS

Opção: Característica do perfil, Perfil atual (configurar), Perfil carregado (configurado previamente)

Característica do perfil a opção pode ser ativada ou desativada.

### Perfil atual

Um perfil é uma configuração de sensor completa com a unidade de medição e temperatura necessárias, preferência de visualização e opções de limite de alarme. Depois de configurado e guardado, o perfil pode ser carregado para aplicativos que requerem configurações semelhantes.

Para guardar um perfil, tendo previamente configurado todas as outras opções específicas da aplicação, a partir do ecrã Medição:

- 1. Toque  $\bullet$ .
- 2. Toque no separador Perfis.
- 3. Toque Guardar Como e use o teclado do ecrã para introduzir um nome ao perfil.
- 4. Toque  $\rightarrow$  para confirmar.

Uma vez guardado, o nome do perfil é adicionado à lista Perfil carregado.

### Perfil carregado

Para selecionar um perfil configurado:

- 1. Toque para selecionar a partir da lista Perfil carregado.
- 2. O nome do perfil é automaticamente introduzido no campo Perfil atual.

3. Iniciar a medição.

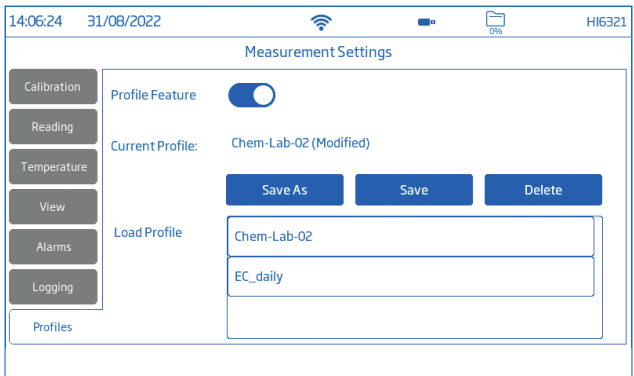

## 10. CALIBRAÇÃO

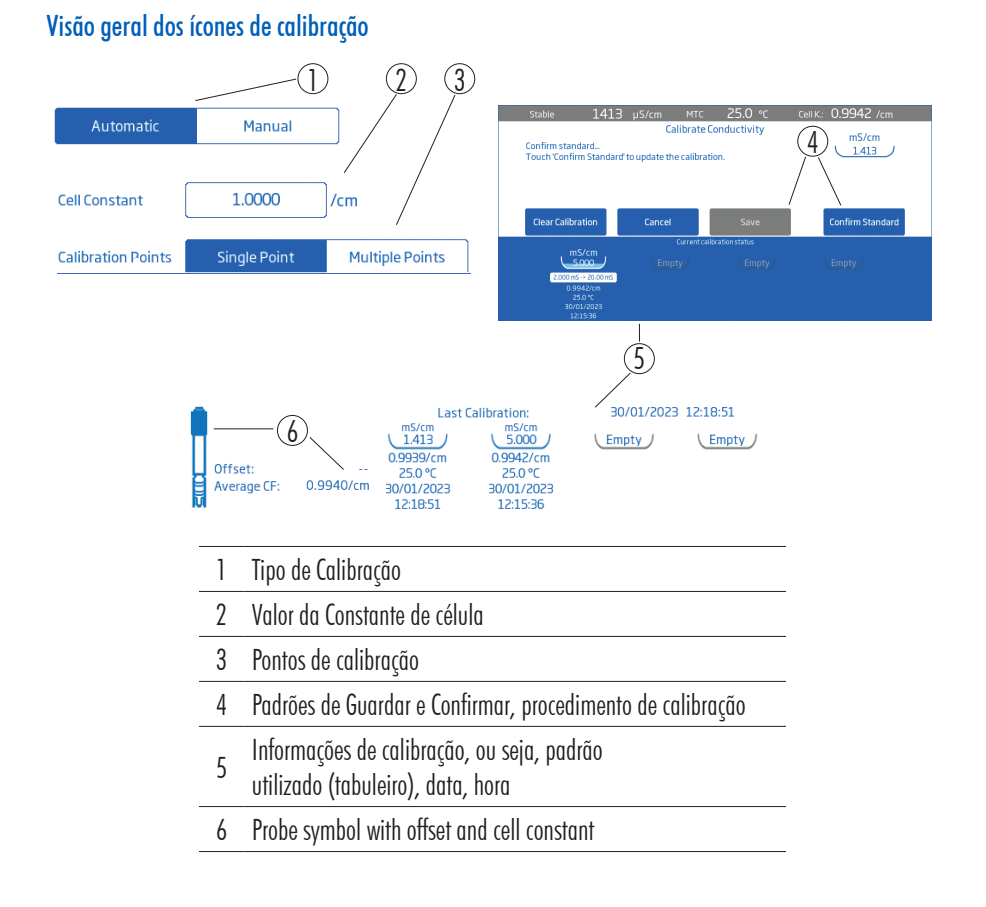

### 10.1. CALIBRAÇÃO DE CONDUTIVIDADE

O HI6321 permite dois tipos de procedimentos para calibração:

- Calibração de condutividade padrão de até quatro pontos com padrões para determinação do fator de célula:
	- $\triangleright$  0  $\mu$ S/cm para offset
	- $\triangleright$  84  $\mu$ S/cm, 1413  $\mu$ S/cm, 5.0 mS/cm,12.88 mS/cm para a célula de 0.1/cm
	- ▶ padrões adicionais 80.0 mS/cm, 111.8 mS/cm para a célula de 1.0/cm
- Calibração padrão de salinidade de ponto único num padrão de salinidade de 100%, com a leitura do parâmetro definida para Salinidade e a Escala de salinidade definida para %.

*Nota: O parâmetro de condutividade deve ser calibrado primeiro.*

### Preparação

- Retirar o tampão de plástico antes da calibração.
- Limpe a sonda em água destilada, sacuda as gotas de água e deixe secar antes da calibração.
- Use um padrão de calibração EC com um valor próximo ao da amostra.
- Inspecione a sonda quanto à existência de resíduos ou bloqueios.
- Certifique-se que os orifícios da sonda estão completamente mergulhados.
- Bata na sonda para remover quaisquer bolhas de ar que possam estar presas no interior da manga.
- Para minimizar a contaminação cruzada, quando for necessária uma calibração de dois pontos, use dois copos: um para enxaguar a sonda e outro para calibração.
- Para medições ao longo de um gradiente de temperatura (quando a temperatura da água é drasticamente diferente da dos padrões), permita que a sonda alcance o equilíbrio térmico antes de efetuar calibração ou medições.

### 10.2. PROCEDIMENTO

### Calibração automática

Com a opção selecionada, o HI6321 seleciona automaticamente o padrão mais próximo do valor que está a ser medido.

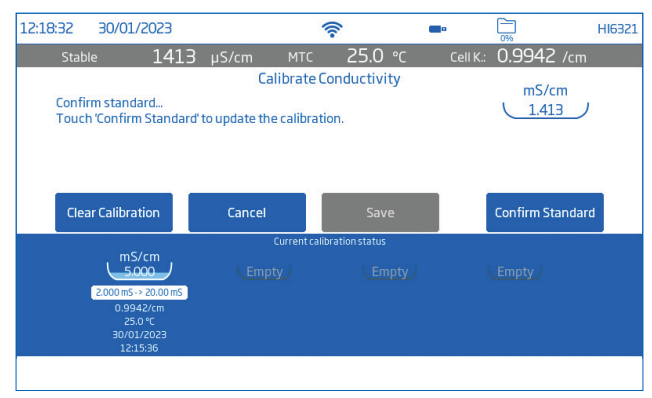

### Calibração 50

Com a sonda ligada ao medidor:

- 1. No ecrã de Medição, toque  $\bullet$  (ícone do Menu de Medição).
- 2. Toque no separador Temperatura.
- 3. Configure Fonte de temperatura.
- 4. Toque no separador Calibração.
- 5. Configure o Tipo de entrada standard como Automático.
- 6. Selecione o número de pontos de calibração.
- 7. Toque em Calibrar para iniciar o processo.
- 8. Toque Apagar a calibração para iniciar uma nova calibração e apagar os padrões utilizados anteriormente. Se utilizar uma sonda de condutividade nova, recomenda-se que limpe todos os padrões e comece de novo.
- 9. Suspenda a sonda ao ar. Permita que a leitura estabilize. O valor do padrão é automaticamente reconhecido.
- 10. Após a leitura estar estabilizada, toque Confirmar Padrão. O ponto de calibração é adicionado ao tabuleiro.

### Calibração num só ponto

Toque Guardarpara que o primeiro ponto de calibração seja aceite e guardado. O medidor volta ás Configurações de Canal.

### Calibração multipontos

Use dois copos, um para enxaguar a sonda e outro para a medição.

- 11. Levantar e baixar a sonda no copo de enxaguar do padrão. Descartar o padrão de enxaguamento.
- 12. Mergulhe o sensor no padrão. O valor do padrão é automaticamente reconhecido.
- 13. Deixe que a leitura estabilize e depois toque Confirmar Padrão.
- 14. Repetir os passos 11 a 13 com mais dois padrões.
- 15. Toque em Guardar para aceitar e guardar (no tabuleiro) o ponto de calibração e regressar às definições de calibração.
- 16. Toque  $\bigcirc$  ou  $\bigcirc$  para voltar a medição.

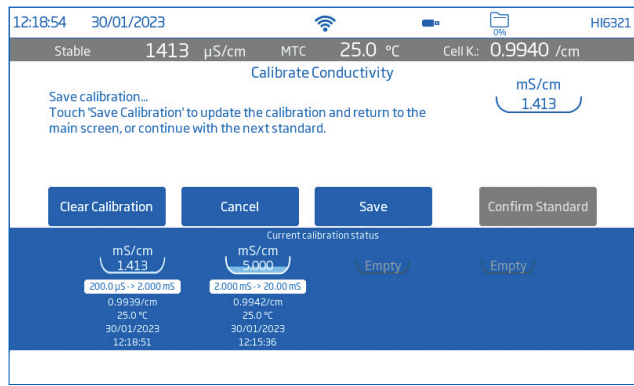

### Calibração Manual

Com a opção selecionada, os utilizadores têm a opção de editar os valores dos pontos de calibração.

- 1. Siga o procedimento de Calibração Automática até ao passo 9 mas configure o Tipo de entrada standard (passo 5) como Manual.
- 2. Suspenda a sonda ao ar. Permita que a leitura estabilize.
- 3. Toque em Editar Padrões. Introduza o valor e toque Guardar.
- 4. Após a leitura estar estabilizada, toque Confirmar Padrão.
- 5. Levantar e baixar a sonda no padrão de enxaguamento seguinte. Descarte.
- 6. Mergulhe o sensor no padrão de calibração. Toque em Editar Padrões.
- 7. Introduza o valor e toque Guardar.
- 8. Após a leitura estar estabilizada, toque Confirmar Padrão.
- 9. Continue com mais dois padrões.

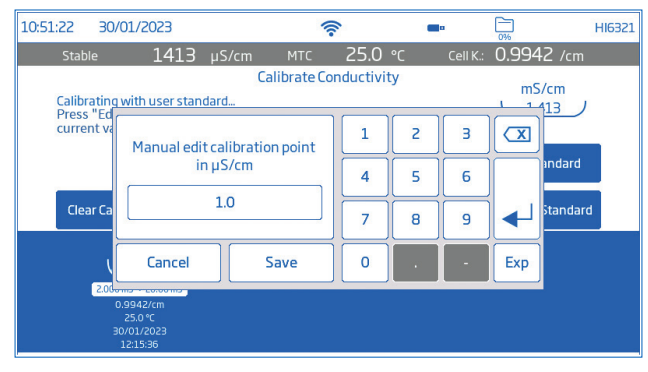

### 10.3. CALIBRAÇÃO DA SALINIDADE

A calibração da salinidade pode ser efectuada com a leitura do parâmetro definida para Salinidade e a Escala de salinidade definida para %.

- 1. No ecrã de Medição, toque  $\bullet$  (ícone do Menu de Medição).
- 2. Toque no separador Leitura.
- 3. Toque para configurar o parametro de leitura para Salinidade.
- 4. Defina a Escala de salinidade para %.
- 5. Toque no separador Calibração.
- 6. Toque em Calibrar para iniciar o processo
- 7. Toque em Apagar Calibração para iniciar uma nova calibração. Se utilizar uma sonda de condutividade nova, recomenda-se que limpe todos os padrões e comece de novo.
- 8. Aumente e diminua a célula de condutividade no copo de enxaguar do padrão de salinidade e, em seguida, descarte.
- 9. Mergulhe o sensor no padrão de salinidade. Certifique-se que os orifícios da sonda estão completamente mergulhados. O medidor reconhece automaticamente o padrão.
- 10. Deixe que a leitura estabilize e depois toque Confirmar Padrão. O padrão é reconhecido e adicionado ao tabuleiro.

11. Toque em Guardar para que a calibração seja aceite e guardada, e volte ao ecrã de configuração da calibração.

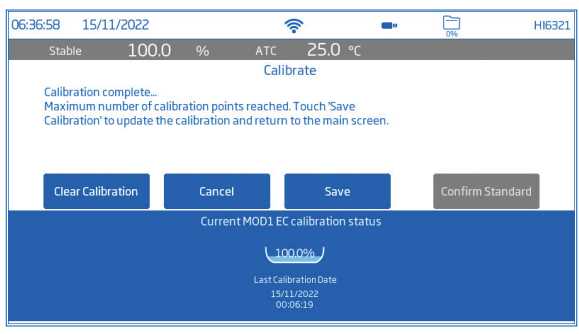

# 11. MEDIÇÃO

### Opções: Direta, Direta/ Autohold

- Direta: as medições de amostras são apresentadas continuamente.
- Direta/ Autohold: é apresentado quando a estabilidade da medição é atingida. Não será utilizada uma medição que não tenha alcançado o equilíbrio. Quando o critério de estabilidade é atingido, o medidor entra em modo Direto/Autohold.

### Quando medir a condutividade em vez da resistividade

A resistividade é o recíproco da condutividade e as suas escalas enfatizam diferentes áreas da gama de medição.

- A resistividade (definida como parâmetro de leitura) é normalmente utilizada em água ultrapura
- A condutividade (definida como parâmetro de leitura) é adequada para medir grandes quantidades de contaminantes.

Os utilizadores podem subsequentemente alterar o parâmetro de leitura para Resistividade para medir em unidades de resistividade (MΩ•cm).

A configuração de compensação de temperatura recomendada para este tipo de medição é Standard pois utiliza o algoritmo de compensação correto.

### 11.1. DICAS PARA A MEDIÇÃO

- 1. Ligue a sonda ao medidor. Opere apenas com sondas recentemente calibradas.
- 2. Utilize o suporte de elétrodo H1764060, facilitando a deslocação para dentro e para fora de recipientes durante a calibração e a medição de amostras.
- 3. Assegure-se de que o tampão de plástico é retirado antes de efetuar as medições. Para limitar a contaminação da amostra, despeje 2 copos de padrões de calibração. Utilize um copo para enxaguar o sensor e outro para efetuar a medição.
- 4. Certifique-se que os orifícios da sonda estão completamente mergulhados.
- 5. Bata na sonda para remover quaisquer bolhas de ar que possam estar presas no interior da manga. *Nota: Use o mesmo tamanho de copo e profundidade de imersão para amostras e padrões de calibração.*
- 6. Para medições ao longo de um gradiente de temperatura, permita que o sensor alcance o equilíbrio térmico. Se utilizar a compensação manual de temperatura, introduza a temperatura da amostra.
- 7. Assim que a leitura estabiliza, registe os dados de medição.

### 11.2. LEITURAS DIRETAS

- No ecrã de Medição, toque em  $\bullet$  (Menu de Medição).
- Toque no separador Leitura e selecione o parâmetro de medição.
- Toque Direto para selecionar o Modo de Leitura Direto.
- Coloque a sonda na amostra a ser medida. Certifique-se que os orifícios da sonda estão completamente mergulhados. Permita que a leitura estabilize. (O estado instável é indicado no ecrã até a medição estar estabilizada).
- O valor medido é exibido no ecrã, em conjunto com informações BPL e as preferências de apresentação.

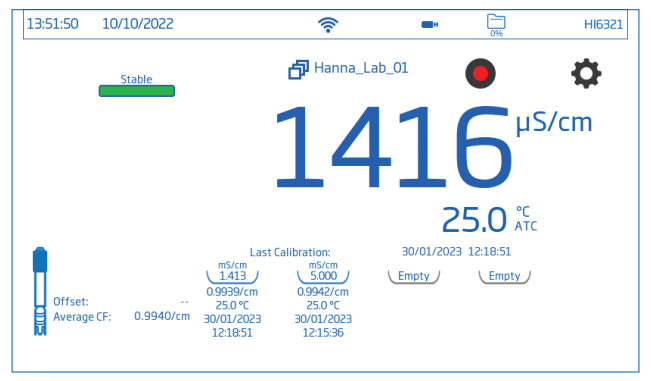

### 11.3. LEITURAS DIRETA/ AUTOHOLD

- No ecrã de Medição, toque em  $\bullet$  (Menu de Medição).
- Toque no separador Leitura e selecione o parâmetro de medição.
- Toque Direta/Autohold para selecionar o Modo de Leitura Direto.
- Coloque a sonda na amostra a ser medida. Certifique-se que os orifícios da sonda estão completamente mergulhados.
- O valor medido é indicado no LCD. Autohold é apresentado a intermitente até serem atingidos os critérios de estabilidade configurados. Quando a medição é estável, o valor medido é mantido no visor e **Autoholde** passa a fixo.
- Para voltar ao modo de Leitura Direta, toque no ícone no visor ( $\bigcirc$ / $\bigcirc$ / $\bigcirc$ / $\bigcirc$ ).

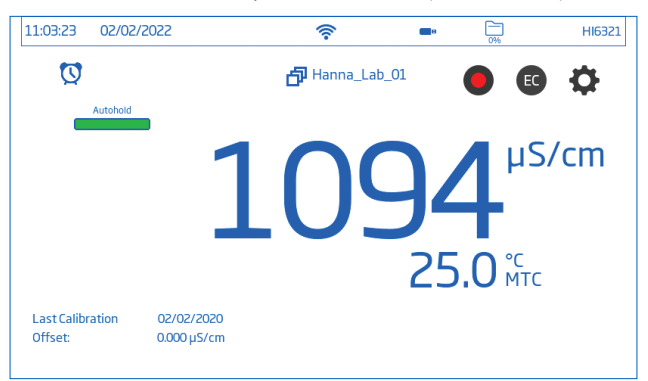

### 12. REGISTO

Toque  $\Box$  para confirmar o armazenamento disponível.

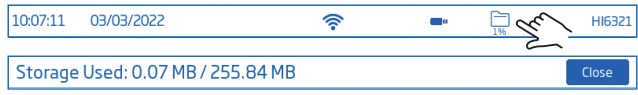

Estão disponíveis três tipos de registo: Automático, Manual e AutoHold

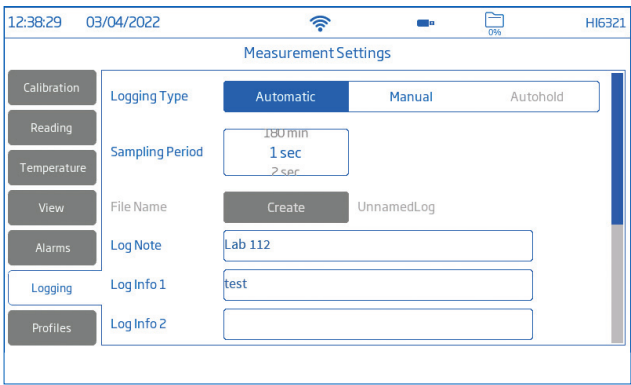

#### Registo automático

- Os dados são registados ( $\bigcirc$ ) em intervalos de tempo predefinidos. As opções de intervalo de amostragem variam de 1 segundo a 180 minutos.
- Os registos são continuamente adicionados até terminar a sessão.
- Para cada sessão de registo automático, é criado um novo lote.
- Com cada registo guarda-se um conjunto completo de informação BPL, incluindo data, hora, seleção do modo, leitura de temperatura e informação de calibração. As informações sobre o utilizador e o registo, por exemplo, empresa, endereço, detalhes da amostra, também podem ser incluídas no ficheiro .CSV.

#### Registo manual

- As leituras são registadas sempre que se toca em **<sup>M</sup>** .
- Todas as leituras manuais são armazenadas num único registo (ou seja, os registos feitos em dias diferentes partilham o mesmo registo).

#### Registo Autohold

- As leituras são registadas sempre que se toca em **<sup>D</sup>** e quando atingido o critério de estabilidade configurado.
- Todas as leituras AutoHold são armazenadas num único registo (ou seja, os registos feitos em dias diferentes partilham o mesmo registo).

*Nota: Os critérios de estabilidade para todos os tipos de registo podem configurar-se como Rápido, Normal e Preciso.*

### 12.1. REGISTO AUTOMÁTICO

- 1. No ecrã de Medição, toque em  $\bullet$  (Menu de Medição).
- 2. Toque no separador Leitura e toque para selecionar o critério de estabilidade (Preciso, Normal ou Rápido).
- 3. Toque no separador Registo e selecione o tipo de registo Automático.
- 4. Scroll para selecionar o Período de Amostragem.
- 5. Toque  $\bigcirc$  (tecla **Home** para voltar ao ecrã de Medição.
- 6. No ecrã de Medição, toque o símbolo para iniciar/ parar o registo.
- 7. Durante o registo ativo, os utilizadores podem acompanhar e registar notas. Para adicionar uma nova nota de registo:
	- Toque  $\mathbf{E}$ .
	- Use o teclado no ecrã para introduzir o texto.
	- Toque para registar a nota introduzida. A vista de Consulta de Registos e o registo .CSV indicam as notas de registo adicionadas.

### 12.2. REGISTO MANUAL

- 1. No ecrã de Medição, toque em  $\bullet$  (Menu de Medição).
- 2. Toque no separador Leitura e selecione o critério de estabilidade (Preciso, Normal ou Rápido). *Nota: O registo manual não utiliza este critério para o registo. Esta definição serve apenas para o utilizador observar a estabilidade da leitura.*
- 3. Toque no separador Registo e selecione o tipo de registo Manual.
- 4. Ver opção para criar o nome do ficheiro:
	- Toque Criar.
	- Use o teclado no ecrã para introduzir o nome do ficheiro.
	- Toque  $\leftarrow$  para guardar o novo nome.

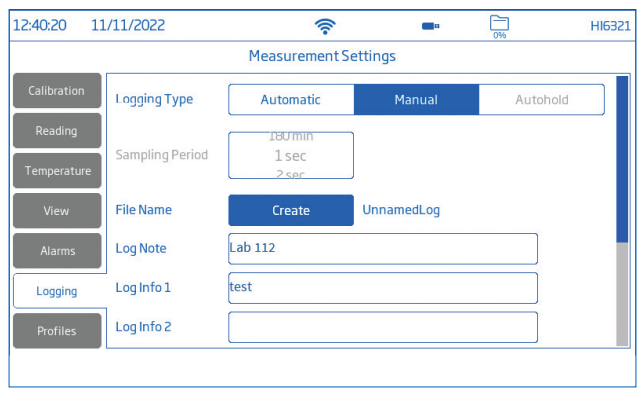

- 5. Ver opção para definir o ID da amostra (nome e prefixo).
	- Toque no campo Prefixo de ID da amostra para iniciar a edição.
	- Use o teclado no ecrã para introduzir o nome do lote do ficheiro.
	- Toque  $\rightarrow$  para guardar o novo nome.
	- Scroll para selecionar o valor do Prefixo.
- 6. Toque  $\bigcirc$  (tecla Home para voltar ao ecrã de Medição.
- 7. No ecrãs de Medição, toque **M** (símbolo de registo manual) para registar dados. Os dados são registados sempre que tocar no símbolo respetivo.
- 8. Ver opção para seguir e registar notas.
- 9. No ecrãs de Medição, toque no símbolo  $\bullet$  para iniciar o registo, e no  $\bullet$  para parar o registo.

### 12.3. REGISTO AUTOHOLD

- 1. No ecrã de Medição, toque em  $\bullet$  (Menu de Medição).
- 2. Toque no separador Leitura e selecione o critério de estabilidade (Preciso, Normal ou Rápido). *Nota: O registo manual não utiliza este critério para o registo. Definir esta opção, vai afetar o registo dos dados.*
- 3. Toque para selecionar o modo de Leitura Direto/Autohold.
- 4. Toque no separador Registo e selecione o tipo de registo Autohold.

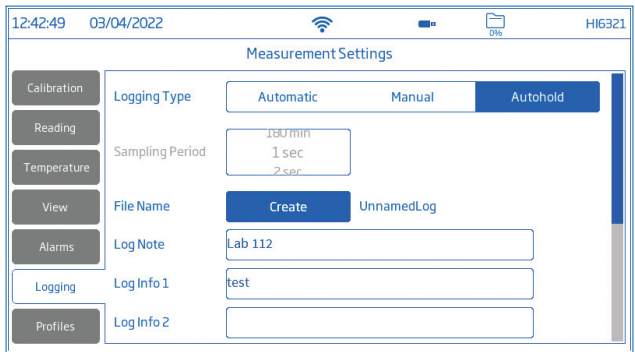

- 5. Criar um nome de ficheiro ou ter um ficheiro previamente configurado.
- 6. Opção para definir o ID da amostra (nome e prefixo)
	- Toque no campo Prefixo de ID da amostra para iniciar a edição.
	- Use o teclado no ecrã para introduzir o nome do lote do ficheiro.
	- Toque  $\rightarrow$  para guardar o novo nome.
	- Em seguida, scroll para selecionar o valor do Prefixo.
- 7. Toque  $\bigcirc$  (tecla **Home** para voltar ao ecrã de Medição.
- 8. No ecrãs de Medição, toque **D** (símbolo Registo direto) para iniciar o registo. Registo Autohold em progresso é indicado pelo símbolo **A** em exibição. A barra de progresso, no canto superior esquerdo, indica o estado do progresso.
- 9. Quando os critérios de estabilidade configurados são verificados e as condições são cumpridas, os dados são registados.

O instrumento apresenta o ecrã de medição, apresentado na visualização configurada.

### Formato de atribuição do nome do ficheiro CSV

Para ajudar a identificar os dados específicos da medição, os ficheiros dentro de um pacote de dados têm a unidade de medição automaticamente incluída no nome do ficheiro (por exemplo, ao ler e registar o Parâmetro de Condutividade, os ficheiros registados automaticamente mantêm a identificação "EC" no nome do ficheiro).

Os ficheiros registados em Manual ou Autohold mantêm a distinção entre os diferentes modos de leitura no nome do ficheiro. Os utilizadores têm a opção de introduzir o nome do ficheiro:

- EC > 20220329 085101-ec\_auto
- Resistividade > 20220309 095704-res\_auto
- Salinidade > 20220331 101507-sal\_auto
- TDS > 20220331 101458-tds auto

# 13. MANUTENÇÃO

### Manutenção da sonda

Enxague bem a sonda, pois os resíduos de água podem não ser visíveis.

### Limpeza

Sondas sujas ou mal limpas podem resultar em leituras erráticas e imprecisas.

- Limpe o invólucro externo com um pano macio e solução surfactante.
- Enxague a sonda com água corrente para remover sais ou revestimentos minerais. Projete o jato de água da torneira através da abertura para desalojar qualquer os detritos.
- Apenas se estritamente necessário, remova cuidadosamente o invólucro de plástico externo para desmontar a sonda. Limpe com uma mistura de água morna (surfactante) e em seguida enxague com água purificada. Deixe as peças secarem e monte novamente.

Calibrar a sonda com a solução padrão adequada para a aplicação pretendida.

### Armazenamento

- Armazenar a sonda seca, depois de a limpar em água destilada.
- Limpar a sonda e calibrar após armazenamento prolongado.

### Limpeza Geral do HI6321

Os passos seguintes descrevem o processo para garantir que os utilizadores mantêm a bancada limpa e desinfectada, limitando o risco de danos provocados por produtos de limpeza inadequados.

- Desinfetar o ecrã com um produto de limpeza para vidros ou desinfetante sem amoníaco disponível no mercado.
- Aplique uma pequena quantidade de produto de limpeza diretamente num pano de microfibra ou num pano descartável que não largue pelos.

Certifique-se de que o pano está húmido e não molhado.

• Limpe o ecrã tátil de vidro com o pano. Não aplique o produto de limpeza diretamente no interface.

### 14. MENSAGENS DE ERRO

O instrumento fornece mensagens de aviso claras quando aparecem condições erróneas ou quando os valores medidos se encontram fora da gama esperada.

A informação abaixo apresentada, descreve os erros e avisos e as ações recomendadas.

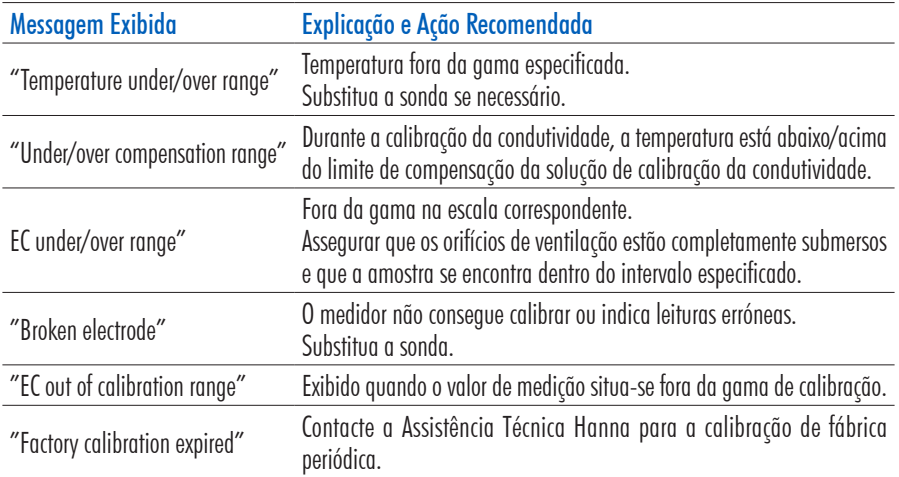

# 15. ACESSÓRIOS

### SOLUÇÕES DE CONDUTIVIDADE

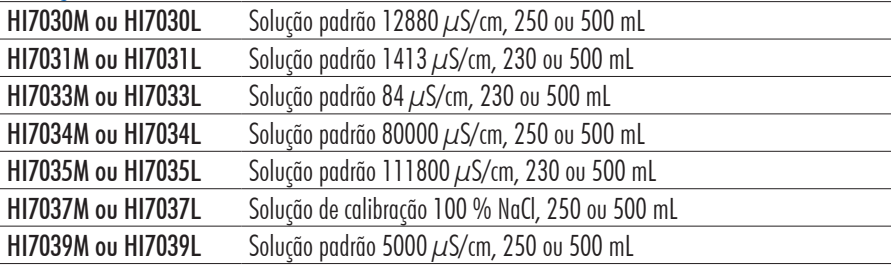

### OUTROS ACESSÓRIOS

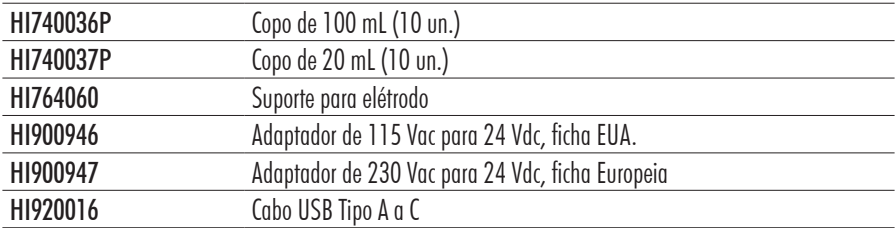

# **CERTIFICAÇÃO**

Todos os produtos Hanna® Instruments estão em conformidade com as Diretivas CE.

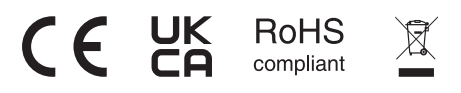

Eliminação de Equipamento Elétrico e Eletrónico. O produto não deve ser tratado como resíduo doméstico. Deve ser reencaminhado para reciclagem no centro de tratamento de resíduos adequado para equipamentos elétricos e eletrónicos.

A correta eliminação do produto previne potenciais consequências negativas para o ambiente e saúde pública. Para obter mais informações, contacte o centro de tratamento de resíduos da sua área ou o mais próximo.

# RECOMENDAÇÕES DE UTILIZAÇÃO

Antes de utilizar este produto, certifique-se da sua total adequação à sua aplicação específica e no ambiente em que o vai utilizar. Qualquer alteração a estes instrumentos introduzida pelo utilizador pode resultar na degradação do desempenho EMC do medidor. Para sua segurança e do medidor, não utilize nem armazene o medidor em ambientes perigosos.

### **GARANTIA**

O HI6321 possui dois anos de garantia contra defeitos de fabrico na manufatura e em materiais quando utilizado no âmbito das suas funções e manuseado de acordo com as suas instruções. Os elétrodos e as sondas possuem garantia de seis meses. Esta garantia limita-se à sua reparação ou substituição sem encargos. Os danos resultantes de acidentes, uso indevido, adulteração ou falta de manutenção recomendada não estão cobertos pela garantia.

Caso seja necessária assistência técnica, contacte a Hanna Instruments. Se em garantia, indique o número do modelo, data de aquisição, número de série (consulte a inscrição na parte de baixo do medidor) e a natureza do problema. Se a reparação não se encontrar ao abrigo da garantia, será notificado dos custos decorrentes. Caso pretenda enviar o medidor à Hanna Instruments, obtenha primeiro uma autorização junto do Departamento de Apoio a Clientes. Proceda depois ao envio, com todos os portes pagos. Quando expedir qualquer medidor, certifique-se que está corretamente embalado e bem acondicionado e protegido.

### AVISOS REGULAMENTARES PARA O MÓDULO WI-FI

United States (FCC) FCC ID: 2ADHKATWINC1500\*

Este dispositivo está em conformidade com a Parte 15 das normas da FCC. Operation is subject to the following two conditions: (1) este dispositivo não pode causar interferências e (2) este dispositivo deve aceitar quaisquer interferências, incluindo interferências que possam causar um funcionamento indesejado.

Canada (ISED) IC: 20266-WINC1500PB HVIN: ATWINC1500-MR210PB PMN: ATWINC1500-MR210PB

This device complies with Industry Canada's license exempt RSS standard(s). Operation is subject to the following two conditions: (1) This device may not cause interference, and (2) This device must accept any interference, including interference that may cause undesired operation of the device. Le présent appareil est conforme aux CNR d'Industrie Canada applicables aux appareils radio exempts de licence. L'exploitation est autorisée aux deux conditions suivantes: (1) l'appareil ne doit pas produire de brouillage, et (2) l'utilisateur de l'appareil doit accepter tout brouillage radioélectrique subi, même si le brouillage est susceptible d'en compromettre le fonctionnement.

Under Industry Canada regulations, this radio transmitter may only operate using an antenna of a type and maximum (or lesser) gain approved for the transmitter by Industry Canada. To reduce potential radio interference to other users, the antenna type and its gain should be so chosen that the equivalent isotropically radiated power (e.i.r.p.) is not more than that necessary for successful communication. Conformément à la réglementation d'Industrie Canada, le présent émetteur radio peut fonctionner avec une antenne d'un type et d'un gain maximal (ou inférieur) approuvé pour l'émetteur par Industrie Canada. Dans le but de réduire les risques de brouillage radioélectrique à l'intention des autres utilisateurs, il faut choisir le type d'antenne et son gain de sorte que la puissance isotrope rayonnée équivalente (p.i.r.e.) ne dépasse pas l'intensité nécessaire à l'établisse-ment d'une communication satisfaisante.

Japan (MIC) 005-101762

South Korea (KCC) R-CRM-mcp-WINC1510MR210P

Taiwan (NCC) CCAN18LP0321T2

注意 ! 依據 低功率電波輻射性電機管理辦法 第十二條 經型式認證合格之低 功率射頻電機,非經許 可, 公司、商號或使用者均不得擅自變更頻率、加大功 率或 變更原設計 之特性及功能。 第十四條 低功率射頻電機之使用不得影響 飛航安全及 干擾合法通信; 經發現有干擾現象時,應立即停用,並改善至無干 擾時 方得繼續使用。 前項合法通信,指依電信規定作業之無線電信。 低功率射 頻電機須忍受合法通信或工業、科學及醫療用 電波輻射性 電機設備之干擾。

China (SRRC) CMIIT ID: 2018DJ1305

ANATEL 08497-18-08759

*Nota: As informações da FCC estão marcadas na parte de trás do dispositivo.*